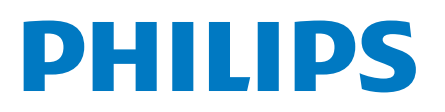

Professional Display Solutions

5214U Series

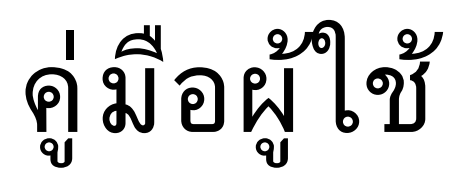

43HFL5214U/97 50HFL5214U/97 55HFL5214U/97 65HFL5214U/97

## **สารบัญ**

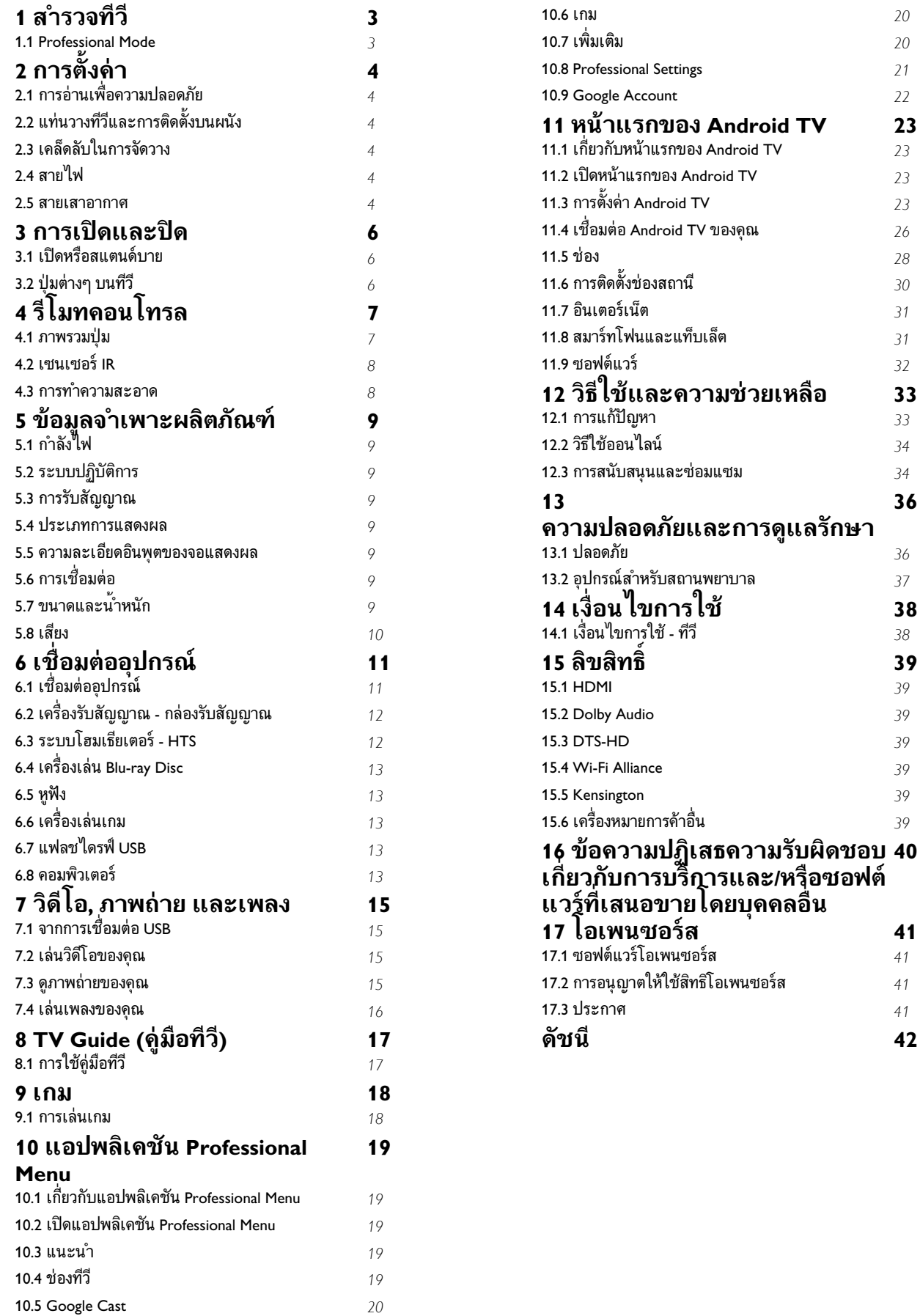

*[36](#page-35-0)*

## <span id="page-2-0"></span> $\overline{1}$ **สำรวจทีวี**

### <span id="page-2-1"></span> $\overline{1.1}$

## **Professional Mode**

## **สิ่งที่คุณสามารถทำได**

ไน Professional Mode เปิด คุณมีสิทธิ์เข้าถึงการตั้งค่าผู้เชี่ยวชา ญมากมายซึ่งสามารถควบคุมสถานะทีวีขั้นสูงหรือเพิ่มฟังก์ชั้นต่าง ๆ ได

โหมดนี้มีไวสำหรับการติดตั้งทีวีในสถานที่ตางๆ เชน โรงแรม เรือสำราญ สนามกีฬา หรือพื้นที่ธุรกิจอื่นๆ ที่ตองใชการควบคุมดังกลาว

หากคุณใช้ทีวีที่บ้าน ขอแนะนำให้ใช้งานใน Professional Mode ปด

โปรดดูคูมือการติดตั้ง Professional สำหรับรายละเอียดเพิ่มเติม

## <span id="page-3-6"></span><span id="page-3-0"></span> $\overline{2}$ **การตั้งคา**

## <span id="page-3-1"></span> $\overline{2.1}$ **การอานเพื่อความปลอดภัย**

อานคำแนะนำดานความปลอดภัยกอนที่จะใชทีวี

## <span id="page-3-2"></span>2.2**แทนวางทีวีและการติดตั้งบนผ นัง**

## <span id="page-3-3"></span>**แทนวางทีวี**

คุณสามารถดูคำแนะนำสำหรับการติดตั้งแทนวางทีวีในคูมือเริ่มต นใช้งานอย่างย่อที่มาพร้อมกับทีวี ในกรณีที่คู่มือหาย คุณสามารถดาวนโหลดคูมือไดจาก [www.philips.com](http://www.philips.com)

ใชเลขที่ประเภทผลิ ตภัณฑของทีวีเพื่อคนหา **คูมือเริ่มตนใชงานอยางยอ** ที่จะดาวนโหลด

## **การติดตั้งบนผนัง**

<span id="page-3-4"></span>ทีวีของคุณรองรับตัวยึดสำหรับติดผนังที่ไดมาตรฐาน VESA (แยกจำหนาย) ใชรหัส VESA ตอไปนี้เมื่อซื้อตัวยึดติดผนัง . .

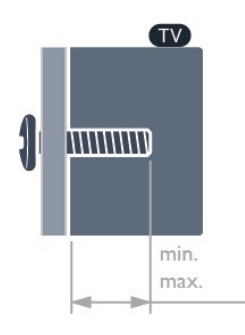

- 43HFL5214U
- VESA MIS-F 100x200, M6 (ต่ำสุด: 6 มม. สูงสุด:8 มม.)
- 50HFL5214U
- VESA MIS-F 200x200, M6 (ต่ำสุด: 18 มม. สูงสุด:22 มม.)
- 55HFL5214U
- VESA MIS-F 200x200, M6 (ต่ำสุด: 14 มม. สูงสุด:16 มม.)
- <span id="page-3-5"></span>• 65HFL5214U
- VESA MIS-F 300x300, M6 (ต่ำสุด: 18 มม. สูงสุด:22 มม.)

#### **การเตรียม**

• อันดับแรกใหถอดฝาปดสกรูพลาสติก 2 อันออกจากปลอกเกลียวที่ดานหลังทีวี (เฉพาะ 5214U/97 รุน 50 นิ้วและ 55 นิ้วเทานั้น)

• สำหรับรุน 43 นิ้ว : ตรวจสอบวาสกรูโลหะที่จะติดตั้งทีวีกับตัวยึด สำหรับติดผนังที่ไดมาตรฐาน VESA

- เขาไปในปลอกเกลียวของทีวีประมาณ 8 มม.
- สำหรับรุน 50 นิ้ว/ 55 นิ้ว/ 65 นิ้ว : ตรวจสอบวาสกรูโลหะที่จะติ
- ดตั้งทีวีกับตัวยึดสำหรับติดผนังที่ไดมาตรฐาน VESA
- เขาไปในปลอกเกลียวของทีวีประมาณ 10 มม.

### **ขอควรระวัง**

การติดตั้งทีวีบนผนังตองใชทักษะความเชี่ยวชาญเฉพาะ และตองดำเนินการโดยชางผูชำนาญการเทานั้น การติดตั้งทีวีบน ผนังตองไดมาตรฐานความปลอดภัยตามน้ำหนักของทีวี โปรดอานขอควรระวังเพื่อความปลอดภัยกอนติดตั้งทีวี TPV จะไมรับผิดชอบตอการติดตั้งที่ไมถูกตองหรือการติดตั้งใด ๆ ที่ทำใหเกิดอุบัติเหตุหรือการบาดเจ็บ

## $\overline{2}$ **เคล็ดลับในการจัดวาง**

• จัดวางทีวีในบริเวณที่ไมมีแสงตกกระทบบนหนาจอโดยตรง

• ระยะหางที่เหมาะสมในการดูทีวีคือ ระยะหาง 3 เทาของขนาดหนาจอแนวทแยง เมื่อคุณนั่งชม ตาของคุณควรอยูระดับกึ่งกลางของหนาจอ

### **หมายเหตุ**:

โปรดวางทีวีใหหางจากอุปกรณที่ทำใหเกิดฝุนละอองอยางเชนเต า เราแนะนำใหกำจัดฝุนละอองเปนประจำเพื่อไมใหฝุนละอองเ ขาไปภายในทีวี

#### $\overline{24}$ V **สายไฟ**

- เสียบสายไฟกับชองตอ **POWER** ที่ดานหลังของทีวี
- ตรวจสอบใหแนใจวาเสียบสายไฟเขากับชองตอแนนดีแลว
- ตรวจสอบใหแนใจวาสามารถเขาใชปลั๊กไฟที่เตารับบนผนังได
- ตลอดเวลา
- เมื่อคุณถอดปลั๊กไฟ หามดึงที่สายไฟ

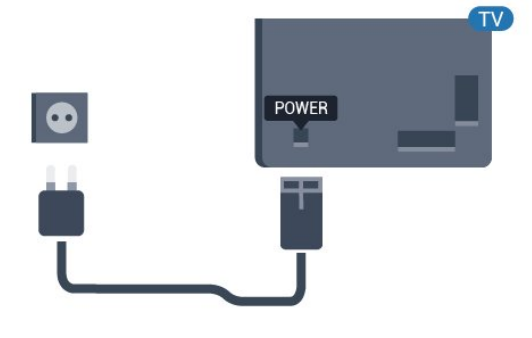

## 2.5 **สายเสาอากาศ**

เสียบปลั๊กเสาอากาศเขากับชอง **เสาอากาศ**ที่ดานหลังของทีวีใหแนน

คุณสามารถเชื่อมตอเสาอากาศของคุณเองหรือเชื่อมตอกับสัญญ าณเสาอากาศจากระบบกระจายสัญญาณเสาอากาศ ใชชองตอเสาอากาศ RF IEC Coax 75 โอหม

ใช้การเชื่อมต่อเสาอากาศนี้สำหรับสัญญาณอินพุต DVB-T และ DVB-C

5

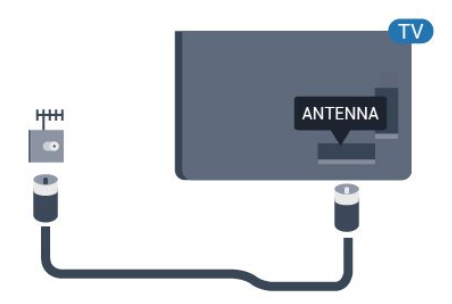

## <span id="page-5-3"></span><span id="page-5-0"></span> $\overline{3}$ **การเปดและปด**

## <span id="page-5-1"></span> $\overline{3.1}$ **เปดหรือสแตนดบาย**

ตรวจสอบวาทีวีเชื่อมตออยูกับแหลงจายไฟ AC หลัก เชื่อมตอสายไฟที่แถมมาใหเขากับชองตอไฟ **AC ขาเขา** ที่ดานหลังทีวี ไฟสถานะที่อยูดานลางทีวีจะสวางขึ้น

### **เปด**

กด บนรีโมทคอนโทรลเพื่อเปดทีวี หรือ กด // **หนาแรก** คุณยังสามารถกดปุมบนจอยสติ๊กที่ดาน หลังหรือดานลางทีวีเพื่อเปดทีวีในกรณีที่คุณหารีโมทคอนโทรลไ มพบ หรือแบตเตอรี่หมด

### **เปลี่ยนเปนโหมดสแตนดบาย**

่ ในการเปลี่ยนทีวีไปเป็นโหมดสแตนด์บาย ให้กด O บนรีโมทคอนโทรล คุณยังสามารถกดปุมจอยสติ๊กขนาดเล็กที่ดานหลังหรือดานลางทีวี

ในโหมดสแตนด์บาย ทีวีจะยังคงตออยูกับแหลงจายไฟหลักแตใชพลังงานนอยมาก

หากตองการปดทีวีอยางสมบูรณใหถอดปลั๊กไฟออก เมื่อถอดปลั๊กไฟออกแลวใหดึงปลั๊กไฟเสมอ อยาดึงสายไฟ ตรวจสอบไห้แน่ไจว่าคุณสามารถเข้าถึงปลักไฟ สายไฟ และเตารับไดตลอดเวลา

## <span id="page-5-2"></span> $\overline{32}$ **ปุมตางๆ บนทีวี**

หากคุณทำรีโมทคอนโทรลหายหรือแบตเตอรี่หมด คุณก็ยังคงสามารถใชงานทีวีแบบพื้นฐานได

ในการเปดเมนูพื้นฐาน…

**1 -** เมื่อทีวีเปดอยู

```
ใหกดปุมจอยสติ๊กที่ดานหลังหรือดานลางทีวีเพื่อเรียกเมนูพื้นฐาน
2 - กดซายหรือขวาเพื่อเลือก  ระดับเสียง,  ชอง หรือ 
 แหลงสัญญาณ
```

```
3
```
**-** กดขึ้นหรือลงเพื่อปรับระดับเสียงหรือจูนไปยังชองถัดไปหรือกอน หน้า กดขินหรือลงเพื่อเลื่อนไปมาระหว่างรายการแหล่งสัญญาณ รวมถึงการเลือกอุปกรณรับสัญญาณ **4 -** เมนูจะหายไปโดยอัตโนมัติ

6

ในการเปลี่ยนทีวีเข้าสู่โหมดสูแตนด์บาย ใหเลือก แลวกดปุมจอยสติ๊กที่ดานหลังหรือดานลางทีวี

## <span id="page-6-0"></span>4 **รีโมทคอนโทรล**

## <span id="page-6-1"></span> $\overline{41}$ **ภาพรวมปุม**

## **สวนบน**

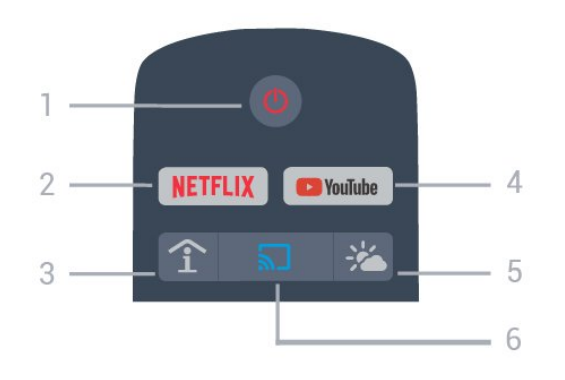

#### **1** - **สแตนดบาย** / **เปด** เพื่อเปดทีวีหรือกลับไปที่โหมดสแตนดบาย

### 2 - NETFLIX

ใชเพื่อเปดแอปพลิเคชัน Netflix โดยตรง โดยเปดทีวีอยูหรือจากโหมดสแตนดบาย

• หากคุณสมัครเปนสมาชิก Netflix คุณสามารถเพลิดเพลินไปกับ Netflix บนทีวีนี้ได ทีวีของคุณตองเชื่อมตอกับอินเตอรเน็ต • ไนการเปิด Netflix ไห้กด <mark>NETFLIX</mark> เพื่อเปิดแอปพลิเคชัน Netflix คุณเปด Netflix ไดทันทีจากโหมดสแตนดบายในทีวี www.netflix.com

**3** - **SMART INFO (ใน Professional Mode เปด เทานั้น)** เพื่อแสดงขอมูลจากโรงแรม

#### **4 - YouTube เพื่อเปด YouTube**

#### **5** - **สภาพอากาศ (ใน Professional Mode เปด เทานั้น)** เพื่อแสดงขอมูลสภาพอากาศตามที่ตั้งของคุณ

**6** - **Google Cast (ใน Professional Mode เปด เทานั้น)**

เพื่อแสดงเนื้อหาจากหนาจออุปกรณมือถือของคุณบนทีวี

### **กลาง**

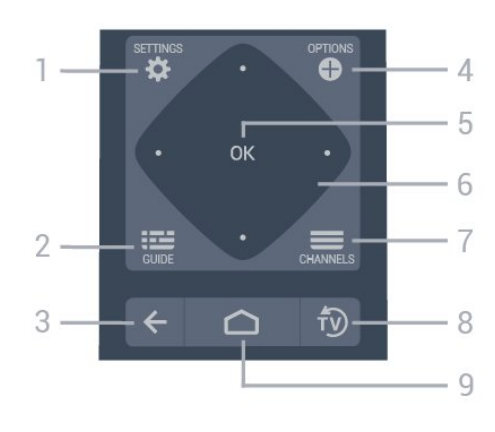

#### **1** - **SETTINGS** เพื่อเปดเมนูการตั้งคา

#### **2** -  **GUIDE**

เพื่อเปดรายการของโปรแกรมทีวีปจจุบันและตารางการออกอากา ศของชองของคุณ

#### $3 - \leftarrow$  **BACK**

• เพื่อเปลี่ยนกลับไปยังชองกอนหนาที่คุณเลือก

• หากตองการกลับไปยังเมนูกอนหนา

**4** -  **OPTIONS** เพื่อเปดหรือปดเมนูตัวเลือก

**5** - ปุม **OK** เพื่อยืนยันการเลือกหรือการตั้งคา

**6** - **ปุมลูกศร** / **ปุมการนำทาง** เพื่อเลื่อนขึ้น  $\lambda$  ลง  $\vee$  ข้าย  $\langle$  หรือขวา  $\rangle$ 

**7** -  **ชอง** เพื่อเปลี่ยนไปชองถัดไปหรือกอนหนาในรายการชอง

**8** - **EXIT** เพื่อกลับไปยังการดูทีวี

**9** -  **หนาแรก** เพื่อเปิดเมนูหน้าหลัก

## **ดานลาง**

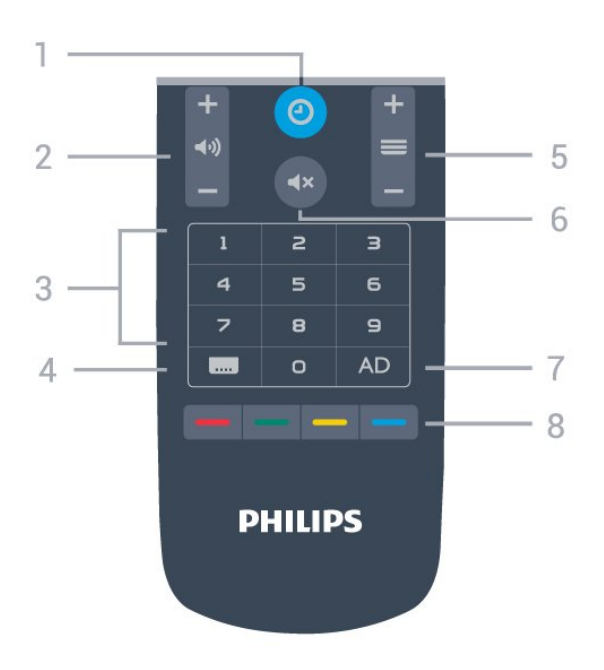

### 4.3 **การทำความสะอาด**

รีโมทคอนโทรลทำดวยวัสดุเคลือบผิวที่ทนตอการขีดขวน

ในการทำความสะอาดรีโมทคอนโทรล ใหใชผานุมหมาดๆ หามใชสาร เชน แอลกอฮอล สารเคมี หรือน้ำยาทำความสะอาดภายในบ้าน ทำความสะอาดรีโมทคอนโทรล

**1 - นาฬิกา เพื่อแสดงนาฬิกา**

**2** -  **ระดับเสียง** เพื่อปรับระดับเสียง

**3** - **ปุมตัวเลข** เพื่อเลือกชองทีวีโดยตรง

**4** - **คำบรรยาย** เพื่อเปดหรือปดบทบรรยาย หรืออัตโนมัติ

**5 - ชอง** เพื่อเปลี่ยน **ไปช่องถัด ไปหรือก่อนหน้า ไนรายการช่อ**ง

**6 - ปดเสียง เพื่อปดหรือเปดเสียงอีกครั้ง**

**7 - AD เปดการบรรยายเสียงเพื่อประกอบเสียงบรรยายพิเศษบ นโปรแกรม**

8 - **ปุมสี** เลือกตัวเลือกไดโดยตรง

### <span id="page-7-0"></span> $\overline{42}$ **เซนเซอร IR**

ทีวีสามารถรับคำสั่งจากริโมทคอนโทรลที่ใช้ IR (อินฟราเรด) ในการสงคำสั่งได หากคุณใชรีโมทคอนโทรลในลักษณะดังกลาว โปรดตรวจสอบใหแนใจเสมอวาคุณไดชี้รีโมทคอนโทรลหา เซนเซอรอินฟราเรด ที่บริเวณดานหนาของทีวี

### **คำเตือน**

<span id="page-7-1"></span>อยาวางวัตถุใดๆ ไวหนาเซนเซอร IR ของทีวี เพราะจะเปนการบังสัญญาณ IR

## <span id="page-8-0"></span>5 **ขอมูลจำเพาะผลิตภั ณฑ**

## <span id="page-8-1"></span>5.1**กำลังไฟ**

้ข้อมูลจำเพาะของผลิตภัณฑ์อาจเปลี่ยนแปลงได้โดยไม่ต้องแจ้งใ ห้ทราบล่วงหน้า

สำหรับรายละเอียดขอมูลจำเพาะเพิ่มเติมของผลิตภัณฑนี้ โปรดดูที่ <u>www.philips.com/support</u>

### **กำลังไฟ**

- แหลงจายไฟหลัก : AC 110-240V +/-10%
- อุณหภูมิแวดลอม : 5°C ถึง 35°C

• คุณสมบัติประหยัดพลังงาน : โหมด Eco, ปดเสียงภาพ (สำหรับวิทยุ), ตั้งเวลาปดอัตโนมัติ, เมนูการตั้งคา Eco

สำหรับขอมูลการใชพลังงาน ดูบท **Product Fiche**

## <span id="page-8-2"></span>5.2 **ระบบปฏิบัติการ**

ระบบปฏิบัติการ Android:

Android Pie 9

## <span id="page-8-3"></span>5.3 **การรับสัญญาณ**

- อินพุตสายอากาศ: โคแอกเชียล 75 โอหม (IEC75)
- คลื่นที่รับสัญญาณได : Hyperband, UHF, VHF
- DVB : DVB-T2, DVB-C (เคเบิล) QAM
- การเลนวิดีโอแบบอะนาล็อก : SECAM, PAL
- การเลนวิดีโอแบบดิจิตอล : MPEG2 SD/HD (ISO/IEC
- 13818-2), MPEG4 SD/HD (ISO/IEC 14496-10), HEVC\*
- การเลนระบบเสียงดิจิตอล (ISO/IEC 13818-3)
- ชวงความถี่อินพุต : 950 ถึง 2150MHz
- ชวงระดับอินพุต : 25 ถึง 65 dBm
- \* สำหรับ DVB-T2 เทานั้น

## <span id="page-8-6"></span><span id="page-8-4"></span> $\overline{54}$ **ประเภทการแสดงผล**

#### **ขนาดจอวัดตามเสนทแยงมุม**

- 108 ซม. / 43 นิ้ว
- 126 ซม. / 50 นิ้ว
- 139 ซม. / 55 นิ้ว
- 164 ซม. / 65 นิ้ว

### **ความละเอียดของจอ**

<span id="page-8-5"></span>• 3840 x 2160

## 5.5 **ความละเอียดอินพุตของจอแส ดงผล**

### **รูปแบบวิดีโอ**

ความละเอียด — อัตรารีเฟรช

- 480i 60 Hz
- 480p 60 Hz
- 576i 50 Hz
- 576p 50 Hz
- 720p 50 Hz, 60 Hz
- 1080i 50 Hz, 60 Hz • 1080p - 24 Hz, 25 Hz, 30 Hz, 50 Hz, 60Hz

### **รูปแบบคอมพิวเตอร**

ความละเอียด (ระหวางกลุมอื่น)

- 640 x 480 60 Hz
- 800 x 600 60 Hz
- 1024 x 768 60 Hz
- 1280 x 800 60 Hz
- 1280 x 960 60 Hz
- $\cdot$  1280  $\times$  1024 60 Hz
- 1400 x 900 60 Hz
- 1400 x 1050 60 Hz
- 1600 x 1200 60 Hz
- 1680 x 1050 60 Hz
- 3840 x 2160 24 Hz, 25 Hz, 30 Hz, 50 Hz, 60 Hz

## 5.6**การเชื่อมตอ**

#### **ดานขางของทีวี**

- USB 1 USB 3.0
- หูฟง Stereo mini-jack 3.5 มม.
- HDMI 1 in ARC

#### **ดานหลังของทีวี**

- LAN เครือขาย RJ45
- HDMI 2/3 in ARC
- เสาอากาศ (75 โอหม)
- USB 2 USB 2.0
- $\cdot$  สัญญาณเสียงออก 8  $\Omega$
- $\cdot$  DATA(RJ-48)

### 5.7**ขนาดและน้ำหนัก**

#### **43HFL5214U**

- ไมรวมขาตั้งทีวี:
- กวาง 958.38 มม. สูง 567.97 มม. ลึก 82.1 มม. น้ำหนัก ± 7.41 กก.
- รวมขาตั้งทีวี:
- กวาง 958.38 มม. สูง 590.06 มม. ลึก 218.6 มม. น้ำหนัก ± 7.63 กก.

#### **50HFL5214U**

• ไมรวมขาตั้งทีวี: กวาง 1113.04 มม. - สูง 653.98 มม. - ลึก 87.20 มม. - น้ำหนัก ± 10.64 กก*ู* • รวมขาตั้งทีวี: กวาง 1113.04 มม. - สูง 679.23 มม. - ลึก 256.16 มม. - น้ำหนัก ± 10.86 กก.

### **55HFL5214U**

• ไมรวมขาตั้งทีวี: กวาง 1226.8 มม. - สูง 718.81 มม. - ลึก 86.55 มม. - น้ำหนัก ± 11.5 กก. • รวมขาตั้งทีวี: กวาง 1226.8 มม. - สูง 743.84 มม. - ลึก 255.87 มม. - น้ำหนัก ± 11.71 กก.

#### **65HFL5214U**

• ไมรวมขาตั้งทีวี: กวาง 1446.3 มม. - สูง 843.8 มม. - ลึก 78.6 มม. - น้ำหนัก ± 11.3 กก. • รวมขาตั้งทีวี: กวาง 1446.3 มม. - สูง 866.7 มม. - ลึก 289.3 มม. - น้ำหนัก ± 11.5 กก.

### <span id="page-9-0"></span>5.8 **เสียง**

• พลังขับเสียง (RMS) : 20W

• Dolby Audio

## <span id="page-10-2"></span><span id="page-10-0"></span>6 **เชื่อมตออุปกรณ**

## <span id="page-10-1"></span> $6.1<sub>1</sub>$ **เชื่อมตออุปกรณ**

## **คูมือการเชื่อมตอ**

เชื่อมตออุปกรณกับทีวีดวยการเชื่อมตอคุณภาพสูงที่สุดเสมอ นอกจากนี้ ใหใชสายเคเบิลคุณภาพดีเพื่อการถายโอนภาพและเสี ยงที่ยอดเยี่ยม

เมื่อเชื่อมตออุปกรณ ทีวีจะแยกแยะประเภทของอุปกรณและตั้ง ่ ชื่อประเภทที่ถูกต้องของอุปกรณ์แต่ละเครื่อง คุณสามารถเปลี่ยน ี่ ชื่อประเภทได้หากต้องการ

หากตั้งค่าชื่อประเภทที่ถูกต้องของอุปกรณ์แล้ว ทีวีจะเปลี่ยนไปยั งการตั้งทีวีที่เหมาะสมโดยอัตโนมัติเมื่อคุณเปลี่ยนไปเปนอุปกร ณนี้ในเมนูแหลงสัญญาณ

**พอรตเสาอากาศ**

หากคุณมีกลองรับสัญญาณ (เครื่องรับสัญญาณดิจิตอล) หรือเครื่องบันทึก

ใหเชื่อมตอสายเคเบิลเสาอากาศเพื่อรันสัญญาณเสาอากาศ ผ่านกล่องรับสัญญาณและ/หรือเครื่องบันทึ๊กก่อนเข้าสู่ทีวี ดวยวิธีนี้ เสาอากาศและกลองรับสัญญาณจะสามารถสงชองสัญ ญาณเสริมที่อาจมีใหกับเครื่องบันทึกเพื่อทำการบันทึกได

## **พอรต HDMI**

#### **คุณภาพ HDMI**

การเชื่อมตอ HDMI ใหคุณภาพของภาพและเสียงที่ดีที่สุด สายเคเบิล HDMI

หนึ่งสายสามารถใชไดทั้งสัญญาณภาพและเสียง ใชสายเคเบิล HDMI สำหรับสัญญาณทีวี

สำหรับการถายโอนที่ใหสัญญาณคุณภาพดีที่สุด ใหใชสายเคเบิล High speed HDMI และใชสายเคเบิล HDMI ที่ยาวไมเกิน 5 ม.

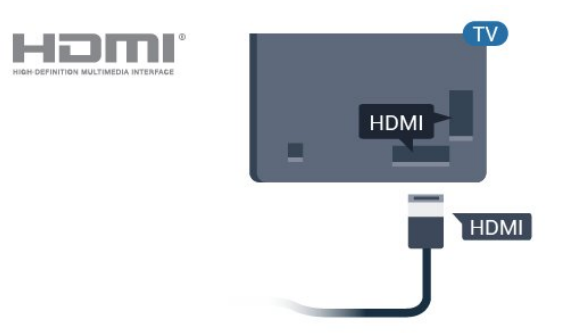

### **การปองกันการคัดลอก**

สาย DVI และ HDMI รองรับ HDCP (High-bandwidth Digital Contents Protection) HDCP เปนสัญญาณปองกันการคัดลอกที่ ปองกันการคัดลอกขอมูลจากแผนดิสก DVD หรือแผนดิสก Bluray หรือเรียกวา DRM (Digital Rights Managament)

#### **HDMI ARC**

การเชื่อมตอ HDMI ทั้งหมดบนทีวีจะมี **HDMI ARC** (Audio Return Channel)

หากอุปกรณ ซึ่งโดยสวนใหญคือระบบโฮมเธียเตอร (HTS) ่ มีการเชื่อมต่อ HDMI ARC ด้ัวย ให้เชื่อมต่อกับการเชื่อมต่อ HDMI ใดก็ไดบนทีวีเครื่องนี้ ดวยการเชื่อมตอ HDMI ARC คุณไ มจำเปนตองเชื่อมตอสายเคเบิลเสียงเพิ่มเติมสำหรับสงสัญญาณเ สียงของภาพทีวีไปยัง HTS การเชื่อมตอ HDMI ARC จะมีสัญญาณทั้งสอง

ี คุณสามารถใช้การเชื่อมต่อ HDMI ใดๆ บนทีวีเครื่องนี้ในการเชื่อมตอ HTS ได แต ARC ้จะมีให้ใช้งานสำหรับอุปกรณ์/การเชื่อมต่อได้เพียงครั้งละเครื่อง

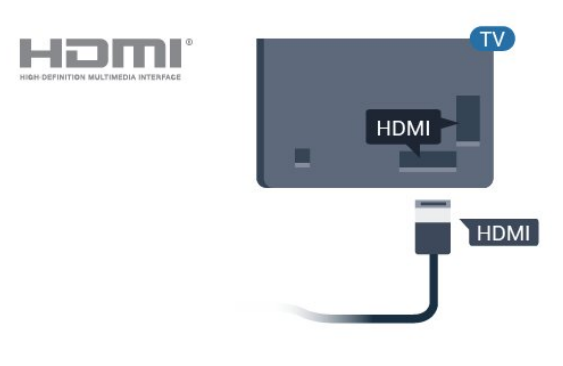

### **HDMI CEC - EasyLink**

การเชื่อมตอ HDMI ใหคุณภาพของภาพและเสียงที่ดีที่สุด สายเคเบิล HDMI

หนึ่งสายสามารถใชไดทั้งสัญญาณภาพและเสียง ใชสาย HDMI สำหรับสัญญาณทีวีความละเอียดสูง (HD)

สำหรับการถายโอนที่ใหสัญญาณคุณภาพดีที่สุด ใหใชสายเคเบิล High speed HDMI และใชสายเคเบิล HDMI ที่ยาวไมเกิน 5 ม.

เชื่อมต่ออปกรณ์ที่ใช้ร่วมกับ HDMI CEC ได้เข้ากับทีวีของคุณ คุณสามารถควบคุมอุปกรณนั้นไดดวยรีโมทคอนโทรลทีวี

EasyLink HDMI CEC จะต้้องเปิดอย่บนทีวีและอปกรณ์ที่เชื่อมต่อ

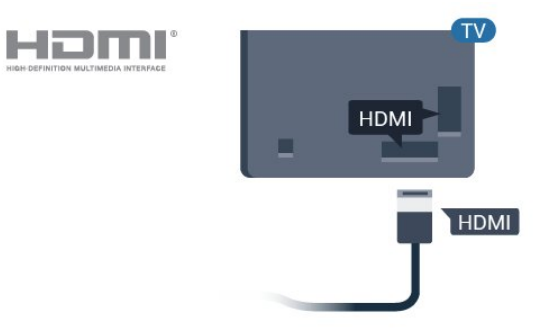

#### **หมายเหตุ**:

• EasyLink ที่เชื่อมต่อ โดย EasyLink อาจใชงานไมไดกับอุปกรณจากยี่หออื่น • ฟงกชันการทำงานของ HDMI CEC มีหลากหลายชื่อในแบรนด์ต่างๆ กัน ตัวอย่างเช่น: ยกตัวอย่างเช่น Anynet, Aquos Link, Bravia Theatre Sync, Kuro Link, Simplink และ Viera Link โดยอาจไม่สามารถใช้ร่วมกับ EasyLink ไดทุกแบรนด ชื่อแบรนด HDMI CEC ตัวอยางนี้เปนทรัพยสินของเจาของรายนั้นๆ

#### **เปดหรือปด EasyLink**

คุณสามารถเปดหรือปด EasyLink ได ทีวีมาพรอมกับการตั้งคา EasyLink ที่กำหนดเปนเปดอยู

่ ในการปิด EasyLink อย่างสมบรณ์...

Professional Mode ปิด – กด  $\bigcirc$ / $\bigcirc$ / $\bigcap$  หน้าแรก กด  $\bigvee$  (ลง) เลือก **การตั้งคา** และกด **OK**

เลือก **แหลงสัญญาณ** > **EasyLink** และกด **OK**

เลือก **EasyLink และกด OK**

เลือก **ปด** แลวกด **OK**

<span id="page-11-1"></span>กด **BACK** ซ้ำๆ หากจำเปนเพื่อปดเมนู

Professional Mode เปด โปรดดูคูมือการติดตั้ง

## **EasyLink รีโมทคอนโทรล**

ี หากคุณต้องการให้อปกรณ์สื่อสาร แต่คุณไม่ต้องการควบคุมอุปก รณเหลานั้นดวยรีโมทคอนโทรลของทีวี คุณสามารถปดรีโมทคอนโทรล EasyLink แยกตางหากได

ในการเปดหรือปดรีโมทคอนโทรล EasyLink…

Professional Mode ปิด – กด  $\bigcirc$ / $\bigcirc$ / $\bullet$  หน้าแรก กด  $\checkmark$  (ลง) เลือก **การตั้งคา** และกด **OK**

เลือก **แหลงสัญญาณ** > **EasyLink** และกด **OK**

เลือก **EasyLink รีโมทคอนโทรล และกด OK**

เลือก **เปด** หรือ **ปด** แลวกด **OK**

กด **BACK** ซ้ำๆ หากจำเปนเพื่อปดเมนู

Professional Mode เปด โปรดดูคูมือการติดตั้ง

## <span id="page-11-0"></span> $6.2$ **เครื่องรับสัญญาณ - กลองรับสัญญาณ**

ใชสายอากาศสองเสนในการเชื่อมตอเสาอากาศกับกลองรับสัญ ญาณ (เครื่องรับสัญญาณดิจิตอล) และทีวี

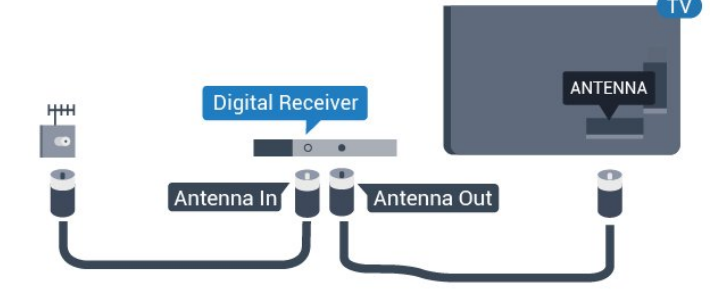

ถัดจากการเชื่อมตอเสาอากาศ ใหเสียบสาย HDMI เพื่อเชื่อมตอกลองรับสัญญาณกับทีวี

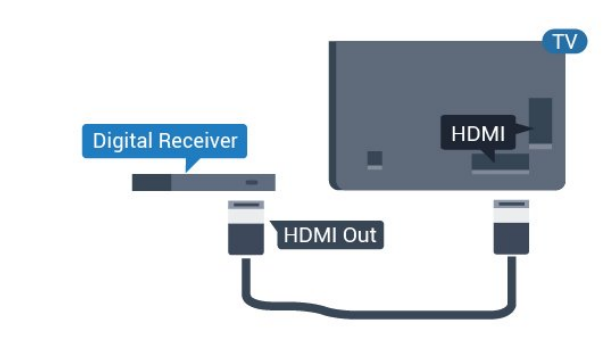

### $6.3$ **ระบบโฮมเธียเตอร - HTS**

## **เชื่อมตอกับ HDMI ARC**

ใชสาย HDMI ในการเชื่อมตอระบบโฮมเธียเตอร (HTS) กับทีวี คุณสามารถเชื่อมตอ Philips SoundBar หรือ HTS ดวยเครื่องเลนแผนดิสกในตัว

#### **HDMI ARC**

หากระบบโฮมเธียเตอร์ของคุณมีการเชื่อมต่อ HDMI ARC คุณสามารถใชการเชื่อมตอ HDMI บนทีวีเพื่อเชื่อมตอได ดวย HDMI ARC คุณไมจำเปนตองเชื่อมตอสายสัญญาณเสียงเพิ่มเติม การเชื่อมตอ HDMI ARC จะมีสัญญาณทั้งสอง การเชื่อมตอ HDMI ทั้งหมดบนทีวีสามารถสงสัญญาณ Audio Return Channel (ARC) ได้ แต่เมื่อคุณเชื่อมต่อระบบโฮมเธียเตอร์แล้ว ทีวีจะสามารถสงเฉพาะสัญญาณ ARC ไปยังการเชื่อมตอ HDMI นี้เทานั้น

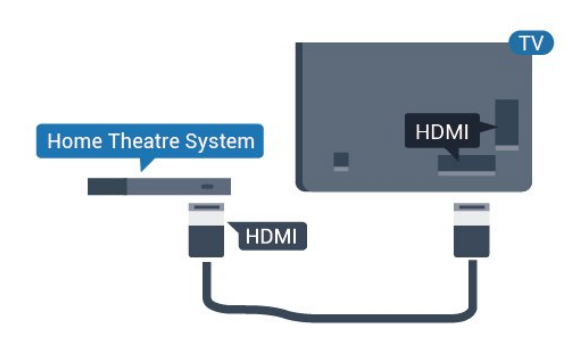

**การซิงโครไนซเสียงกับวิดีโอ (ซิงค)**

<span id="page-12-5"></span>หากเสียงไม่ตรงกับวิดีโอบนหน้าจอ คุณสามารถตั้งค่าดีเลย์บนระ บบโฮมเธียเตอรสวนใหญกับเครื่องเลนแผนดิสกเพื่อใหเสียงและ วิดีโอตรงกันได

## <span id="page-12-0"></span> $6.4$ **เครื่องเลน Blu-ray Disc**

ใชสายเคเบิล **HDMI**

**ความเร็วสูง** ในการเชื่อมตอเครื่องเลนแผนดิสก Blu-ray เขากับทีวี

<span id="page-12-3"></span>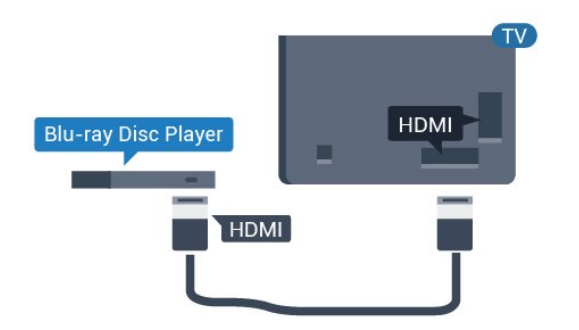

หากเครื่องเลน Blu-ray Disc มี EasyLink HDMI CEC คุณจะสามารถควบคุมเครื่องเลนดวยรีโมทคอนโทรลของทีวีได

<span id="page-12-1"></span>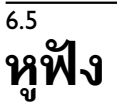

คุณสามารถเชื่อมต

อชุดหูฟงเขากับชองเสียบ ที่ดานหลังของทีวี ชองเสียบนี้เปน mini-jack 3.5 มม. คุณสามารถปรับระดับเสียงของหูฟงแยกกันได

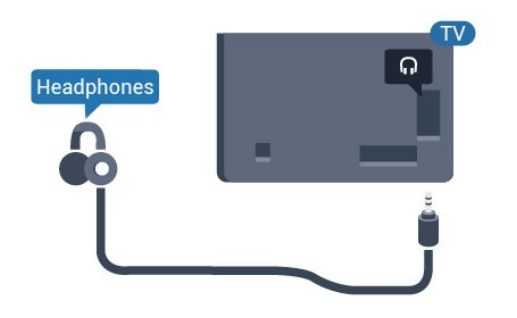

## <span id="page-12-4"></span><span id="page-12-2"></span>6.6 **เครื่องเลนเกม**

### **HDMI**

เพื่อคุณภาพที่ดีที่สุด ใหเชื่อมตอเครื่องเลนเกมเขากับทีวีดวยสายเคเบิล HDMI ความเร็วสูง

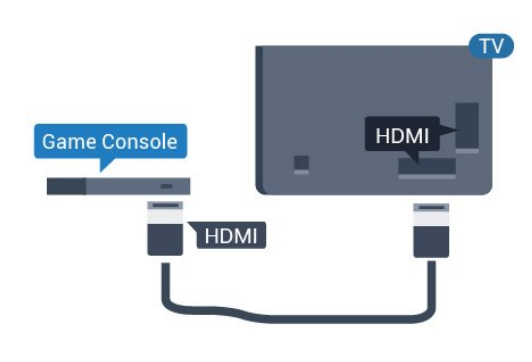

### $\overline{67}$ **แฟลชไดรฟ USB**

คุณสามารถดูภาพถายหรือเลนเพลงและวิดีโอจากแฟลชไดรฟ  $\mathsf{U}$ SB ได้

เสียบแฟลชไดรฟ USB เขากับชองเสียบ **USB**ชองใดชองหนึ่งบนทีวีในขณะที่ทีวีเปดอยู

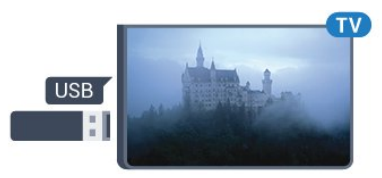

ทีวีจะตรวจจับแฟลชไดรฟและเปดรายการที่แสดงเนื้อหา หากไมมีการแสดงรายการเนื้อหาขึ้นมาโดยอัตโนมัติ...

Professional Mode ปด กด // **หนาแรก** เลือก แอปพลิเคชัน เลือก  **แหลงสัญญาณ** เลือก USB แลวกด **OK**

Professional Mode เปด กด // **หนาแรก** เลือก **ชองทีวี**  เลือก  **SOURCES** เลือก **USB** แลวกด **OK**

หากตองการหยุดดูเนื้อหาจากแฟลชไดรฟ USB ใหกด หรือเลือกกิจกรรมอื่น หากต้องการยกเลิกการเชื่อมต่อแฟลชไดรฟ์ USB คุณสามารถดึงแฟลชไดรฟออกไดทุกเวลา

## $6.8$ **คอมพิวเตอร**

## **เชื่อมตอ**

คุณสามารถเชื่อมตอคอมพิวเตอรของคุณเขากับทีวี และใชทีวีเปนหนาจอ PC ได

### **กับ HDMI**

ใชสาย HDMI ในการเชื่อมตอคอมพิวเตอรกับทีวี

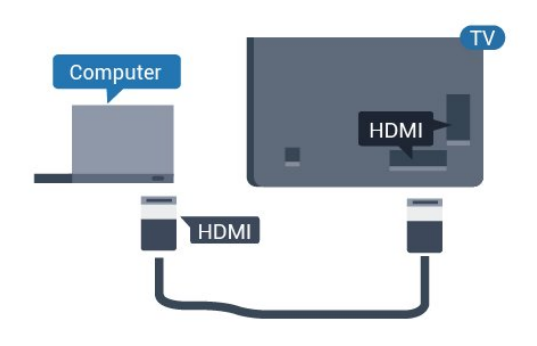

## **การตั้งคาที่เหมาะสม**

หากคุณเชื่อมตอคอมพิวเตอร เราขอแนะนำใหคุณตั้งชื่อการเชื่อ มตอที่คอมพิวเตอรเชื่อมตอดวยใหเปนชื่อประเภทอุปกรณที่ถูกต องในเมนูแหลงสัญญาณ

หากคุณเปลี่ยนเปน **คอมพิวเตอร** ในเมนูแหลงสัญญาณ ทีวีจะตั้งคาเปนการตั้งคาคอมพิวเตอรที่เหมาะสมโดยอัตโนมัติ

ในการตั้งคาทีวีเปนการตั้งคาที่เหมาะสม…

Professional Mode ปิด – กด  $\bigcirc$ / $\bigcirc$ /A หน้าแรก กด $\vee$  (ลง) เลือก **การตั้งคา** และกด **OK**

เลือก **ภาพ** แล้ว<sub>ุ</sub>กด **> <sub>(มี</sub>ขว**า) เพื่อเขาสูเมนู เลือก **สไตลภาพ** > **คอมพิวเตอร** และกด **OK**

เลือก **เปด** หรือ **ปด** แลวกด **OK**

กด  $\Leftarrow$  ข้ำๆ หากจำเป็น เพื่อปิดเมนู

Professional Mode เปิด <del><sub>ะ</sub> กด∆/∆/∩</del> หน้าแรก > ••• เพิ่มเติม > <del>ధ</del> **การตั้งคา > ภาพ กด OK**

เลือก **สไตลภาพ** > **คอมพิวเตอร** และกด **OK**

เลือก **เปด** หรือ **ปด** แลวกด **OK**

กด ซ้ำๆ หากจำเปน เพื่อปดเมนู

(สำหรับขอมูลเกี่ยวกับ Professional Mode โปรดดูคูมือการติดตั้ง)

## <span id="page-14-4"></span><span id="page-14-0"></span>7 **วิดีโอ, ภาพถาย และเพลง**

## <span id="page-14-1"></span>7.1**จากการเชื่อมตอ USB**

คุณสามารถดูภาพถายหรือเลนเพลงและวีดีโอจากหาแฟลชไดรฟ ี บุ๋ร์แนนน์ เป็นเพื่อมาการการประสูบเพื่อมต่อ<br>USB หรือ ฮาร์ดไดรฟ์ USB ที่เชื่อมต่อ

เมื่อเปดทีวีแลว ใหเสียบแฟลชไดรฟ USB หรือฮารดไดรฟ USB เขากับชองตอ USB ชองใดชองหนึ่ง ทีวีจะตรวจพบอุปกรณและจะแสดงรายการไฟลสื่อของคุณ

หากรายการไฟลไมปรากฏโดยอัตโนมัติ…

**1 -** กด CHANNELS เลือก แหลงสัญญาณ

- **2** เลือก  **เบราเซอรมีเดีย** และกด **OK**
- **3**

**-** คุณสามารถเรียกดูไฟลของคุณในโครงสรางโฟลเดอรที่จัดเรียงไว บนไดรฟ

4 - หากต้องการหยดเล่นวิดีโอ ภาพถ่าย และเพลง ให้กด *†*ิง

## <span id="page-14-2"></span> $\overline{72}$ **เลนวิดีโอของคุณ**

## **การเลนวิดีโอ**

**การเปดโฟลเดอรวิดีโอ**

**1 -** กด CHANNELS เลือก แหลงสัญญาณ **2 -** เลือก  **เบราเซอรมีเดีย เลือก วิดีโอ** และกด **OK**

หากต้องการกลับไปยังโฟลเดอร์ ให้กด  $\leftarrow$ 

### **การเลนวิดีโอ**

**1 -** กด CHANNELS เลือก แหลงสัญญาณ **2 -** เลือก  **เบราเซอรมีเดีย เลือก วิดีโอ** และกด **OK 3 -** เลือกวิดีโอใดวิดีโอหนึ่ง คุณสามารถกด **เลนทั้งหมด** เพื่อเลนไฟลทั้งหมดในโฟลเดอร หรือกด **ทำเครื่องหมายเปนราย การโปรด** เพื่อเพิ่มวิดีโอที่เลือกไปยังเมนูรายการโปรด - **รายการโปรด หากตองการหยุดวิดีโอชั่วคราว ใหกด OK. กด OK อีกครั้งเพื่อเลนตอ** 

#### <span id="page-14-3"></span>**แถบควบคุม**

หากต้องการแสดงหรือซ่อนแถบควบคุมเมื่อกำลังเล่นวิดีโอ ให้กด **OK**

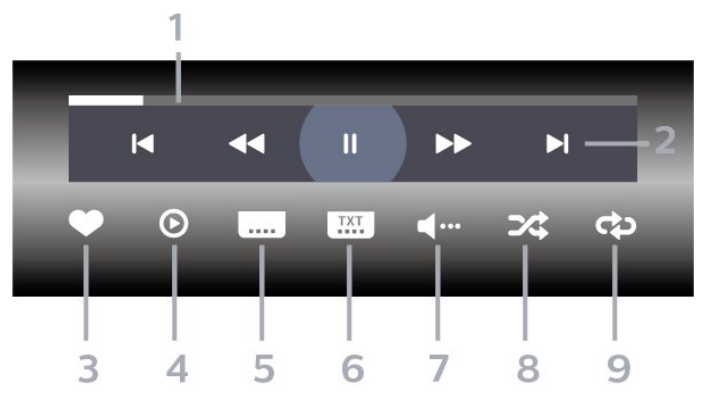

- **1** แถบแสดงความคืบหนา
- **2** แถบควบคุมการเลน
- : ขามไปยังวิดีโอกอนหนาในโฟลเดอร
- : ขามไปยังวิดีโอถัดไปในโฟลเดอร
- ี<del>∢∢</del> : กรอกลับ
- : กรอไปขางหนา
- : หยุดการเลนชั่วคราว
- **3** ทำเครื่องหมายเปนรายการโปรด
- **4** เลนวิดีโอทั้งหมด
- **5** คำบรรยาย: เปดคำบรรยาย ปด หรือเปดระหวางปดเสียง
- **6** ภาษาคำบรรยาย: เลือกภาษาคำบรรยาย (ไมพรอมใชงานใน
- Professional Mode เปิด)
- **7** ภาษาเสียงพากย: เลือกภาษาเสียงพากย
- **8** สุม: เลนไฟลของคุณตามลำดับแบบสุม
- **9** เลนซ้ำ: เลนวิดีโอทั้งหมดในโฟลเดอรนี้หนึ่งครั้งหรือตอเนื่อง

## **ตัวเลือกวิดีโอ**

ระหวางการเลนวิดีโอ ใหกด **OPTIONS เลือก ขอมูล และกด OK เพื่อ...**

• **ทำเครื่องหมายเปนรายการโปรด** –

- ตั้งค่าวิดีโอที่เลือกเป็นรายการโปรด
- **เลนทั้งหมด** เลนไฟลวิดีโอทั้งหมดในโฟลเดอรนี้
- **คำบรรยาย** คุณสามารถ **เปด ปด** หรือ
- **เปดระหวางปดเสียง** ได หากมี
- **ภาษาเสียงพากย** เลือกภาษาเสียงพากย หากมี
- **สุม** เลนไฟลของคุณตามลำดับแบบสุม
- **เลนซ้ำ** เลนวิดีโอทั้งหมดในโฟลเดอรนี้หนึ่งครั้งหรือตอเนื่อง

## $\overline{73}$ **ดูภาพถายของคุณ**

## **ดูภาพถาย**

**การเปดโฟลเดอรภาพถาย**

**1 -** กด CHANNELS เลือก แหลงสัญญาณ **2**

**-** เลือก **เบราเซอรมีเดีย เลือก ภาพถาย** และกด **OK**

### **ดูภาพถาย**

**1 -** กด CHANNELS เลือก แหลงสัญญาณ **2 -** เลือก **เบราเซอรมีเดีย เลือก ภาพถาย** และกด **OK 3 -** เลือก **ภาพถาย** แลวเลือกภาพใดภาพหนึ่ง คุณสามารถกด **สไลดโชว** เพื่อเลนไฟลทั้งหมดในโฟลเดอร หรือกด **ทำเปนรายการโปรด** เพื่อเพิ่มภาพถายที่เลือกไปยังเมนูรายการโปรด - **รายการโปรด**

#### **แถบควบคุม**

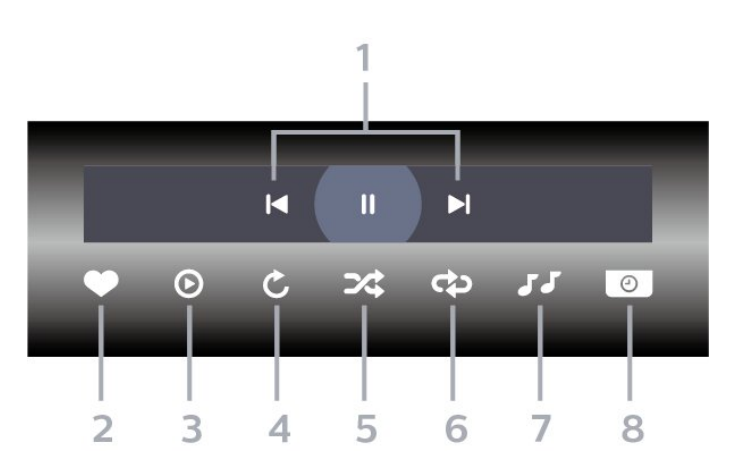

- **1** แถบควบคุมการเลน
- : ขามไปยังภาพถายกอนหนาในโฟลเดอร
- : ขามไปยังภาพถายถัดไปในโฟลเดอร - : หยุดการเลนภาพสไลดชั่วคราว
- **2** ทำเครื่องหมายเปนรายการโปรด
- **3** เริ่มภาพสไลด
- **4** หมุนภาพถาย
- **5** สุม: เลนไฟลของคุณตามลำดับแบบสุม

**6**

- เลนซ้ำ: เลนภาพถายทั้งหมดในโฟลเดอรนี้หนึ่งครั้งหรือตอเนื่อง
- **7** หยุดเพลงที่เลนอยูในพื้นหลัง (ไมพรอมใชงานใน
- Professional Mode เปิ๊ด)
- ์<br>**8 ตั้งค่าความเร็วของภาพสไลด์**

## **ตัวเลือกภาพถาย**

### ระหวางการเลนวิดีโอ ใหกด **OPTIONS เลือก ขอมูล และกด OK เพื่อ...**

- ทำเครื่องหมายเปนรายการโปรด
- เริ่มภาพสไลด
- หมนภาพถ่าย
- สุม: เลนไฟลของคุณตามลำดับแบบสุม
- เลนซ้ำ: เลนภาพถายทั้งหมดในโฟลเดอรนี้หนึ่งครั้งหรือตอเนื่อง
- หยุดเพลงที่เล่นอยู่ในพื้นหลัง (ไม่พร้อมใช้งานใน Professional Mode เปด)
- <span id="page-15-0"></span>• ตั้งคาความเร็วของภาพสไลด

### 7.4 **เลนเพลงของคุณ**

## **เลนเพลง**

### **เปดโฟลเดอรเพลง**

- **1** กด CHANNELS เลือก แหลงสัญญาณ
- **2** เลือก **เบราเซอรมีเดีย เลือก เพลง** และกด **OK**

### **เลนเพลง**

- **1** กด CHANNELS เลือก แหลงสัญญาณ
- **2** เลือก **เบราเซอรมีเดีย เลือก เพลง** และกด **OK**
- **3**
- คุณสามารถกด
- **ทำเปนรายการโปรด**
- เพื่อเพิ่มโฟลเดอรเพลงไปยังเมนูรายการโปรด
- **รายการโปรด**
- **4** คุณสามารถคนหาเพลงไดอยางรวดเร็วโดยใชการจัดหมวดหมู
- **ประเภท ศิลปน อัลบั้ม แทร็ค**

### **แถบควบคุม**

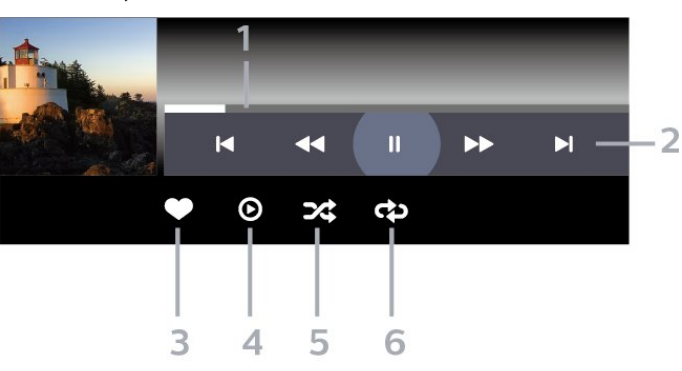

- **1** แถบแสดงความคืบหนา
- **2** แถบควบคุมการเลน
- : ขามไปยังเพลงกอนหนาในโฟลเดอร
- ้ ∍ : ข้ามไปยังเพลงถัดไปในโฟลเดอร์
	- $\blacktriangleleft$  : กรอกลับ
	- : กรอไปขางหนา
	- : หยุดการเลนชั่วคราว
- **3** ทำเครื่องหมายเปนรายการโปรด
- **4** เลนเพลงทั้งหมด
- **5** สุม: เลนไฟลของคุณตามลำดับแบบสุม
- **6** เลนซ้ำ: เลนเพลงทั้งหมดในโฟลเดอรนี้หนึ่งครั้งหรือตอเนื่อง

## **ตัวเลือกเพลง**

#### ระหวางการเลนเพลง ใหกด **OPTIONS เลือก ขอมูล และกด OK เพื่อ...**

- ทำเครื่องหมายเปนรายการโปรด
- เลนเพลงทั้งหมด
- สุม: เลนไฟลของคุณตามลำดับแบบสุม
- เลนซ้ำ: เลนเพลงทั้งหมดในโฟลเดอรนี้หนึ่งครั้งหรือตอเนื่อง

## <span id="page-16-0"></span>8 **TV Guide (คูมือทีวี)**

## <span id="page-16-1"></span>8.1**การใชคูมือทีวี**

## **เปดคูมือทีวี**

หากตองการเปดคูมือทีวี ใหกด  **TV GUIDE** คูมือทีวีจะแสดงชองของตัวปรับสัญญาณที่เลือก

กด  **TV GUIDE** อีกครั้งเพื่อปด

ครั้งแรกที่คุณเปดคูมือทีวี ทีวีจะสแกนชองทีวีทั้งหมดเพื่อหาขอมูลโปรแกรม ซึ่งอาจใชเวลาสองถึงสามนาที ขอมูลของคูมือทีวีจะถูกจัดเก็บไวบนทีวี

## <span id="page-17-0"></span>9 **เกม**

## <span id="page-17-1"></span> $\overline{91}$

## **การเลนเกม**

## **จากเครื่องเลนเกม**

ในการเริ่มเกมสจากเครื่องเลนเกมส…

เปดเครื่องเลนเกม

Professional Mode ปิ๊ด – กด  $\bigcirc$ / $\bigcirc$ / $\spadesuit$  หน้าแรก เลือก $\sf I\spadesuit$ แอปพลิเคชัน เลือก แหล่งสัญญาณ แล้วกด OK

เริ่มเลนเกม

กด **BACK** ซ้ำๆ หรือกด **EXIT** หรือหยุดแอปพลิเคชันดวยปุมออก/หยุดโดยเฉพาะ สำหรับขอมูลเพิ่มเติมเกี่ยวกับการเชื่อมตอเครื่องเลนเกมส ใน **วิธีใช** ใหกดปุมสี  **คำหลัก** และคนหา **เครื่องเลนเกมส, เชื่อมตอ**

Professional Mode เปด กด **SOURCES**้และเลือกเครื่องเล่นเกมส์หรือชื่อของการเชื่อมต่อ เริ่มเลนเกม กด **BACK** ซ้ำๆ หรือกด **EXIT** หรือหยุดแอปพลิเคชันดวยปุมออก/หยุดโดยเฉพาะ สำหรับข้อมูลเพิ่มเติมเกี่ยวกับการเชื่อมต่อเครื่องเล่นเกมส์ ใน **วิธีใช** ใหกดปุมสี  **คำหลัก** และคนหา **เครื่องเลนเกมส, เชื่อมตอ**

## **จากแอปพลิเคชัน**

ในการเริ่มเกมสจากแอปพลิเคชันเกมส…

Professional Mode ปิ๊ด – กด  $\bigcirc$ / $\bigcirc$ / $\bullet$  หน้าแรก เลือก แอปพลิเคชัน แลวเลือก Google Play Games

ลงชื่อเขาใชบัญชี Google ของคุณและเริ่มเกมส

กด **BACK** ซ้ำๆ หรือกด **EXIT**  หรือหยุดแอปพลิเคชันดวยปุมออก/หยุดโดยเฉพาะ

Professional Mode เปิด – กด  $\bigcirc$ / $\bigcirc$ / $\bullet$  หน้าแรก เลือก เกมส ลงชื่อเข้าใช้บัญชี Google ของคณและเริ่มเกมส์ กด **BACK** ซ้ำๆ หรือกด **EXIT** 

# <span id="page-18-5"></span><span id="page-18-0"></span>**แอปพลิเคชัน Professional Menu**

### <span id="page-18-1"></span>10.1

## **เกี่ยวกับแอปพลิเคชัน Professional Menu**

จากแอปพลิเคชัน Professional Menu คุณจะเริ่มตนทุกกิจกรรมที่คุณสามารถดำเนินการกับทีวีได

สวนซายของแอปพลิเคชัน Professional Menu จะจัดเรียงเป็นแถว

- แนะนำ
- $\cdot$  ช่องทีวี  $\blacksquare$
- แคสต
- แลงไพลิเดชัน **:::**
- <span id="page-18-3"></span>• เกมส
- เพิ่มเติม

สวนบนขวาของแอปพลิเคชัน Professional Menu จะจัดเรียงเป็นแถว

• จัดการบัญชี

• ขอความ (ฟงกชันเสริมตามการตั้งคาภายในของโรงแรม)

• ใบแจงคาบริการ (ฟงกชันเสริมตามการตั้งคาภายในของโรงแรม)

- ตั้งเสียงเตือน
- สภาพอากาศ
- ภาษาเมน **ตะ**
- เวลาปจจุบัน

## <span id="page-18-4"></span><span id="page-18-2"></span> $10.2$ **เปดแอปพลิเคชัน Professional Menu**

Professional Mode ปิด - โปรดดูในส่วน "หน้าแรกของ Android TV"

Professional Mode เปิด - หากต้องการเปิดแอปพุลิเคชัน Professional Menu และเปดรายการใดรายการหนึ่ง…

**1 -** เปดแอปพลิเคชัน Professional Menu โดยกด หนาแรก  $\bigcirc$  /  $\bigcirc$ 

**2 -** เลือกกิจกรรมโดยใชปุมลูกศร และกด **OK** เพื่อเริ่มกิจกรรม

**3 -** หากตองการปดแอปพลิเคชัน Professional Menu โดยไม่เปลี่ยนกิจกรรมปัจจุบัน ให้กด  $\leftarrow$ 

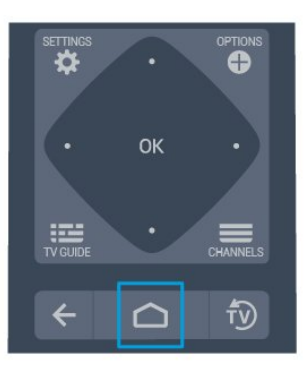

เมื่อเปดแอปพลิเคชัน Professional Menu แอปพลิเคชันในพื้นหลัง/การเลนเนื้อหายอนหลังจะหยุดลง คุณตองเลือกแอปพลิเคชันหรือเนื้อหาจากแอปพลิเคชัน  $\dot{\mathsf{P}}$ rofessional Menu เพื่อดำเนินการต่อ

## 10.3 **แนะนำ**

หากตองการเปดแอปพลิเคชัน Professional Menu และเปด แนะนำ…

- **1 -** เปดแอปพลิเคชัน Professional Menu
- **2 -** เลือก **แนะนำ** และกด **OK** เพื่อเปดหรือเริ่ม

**3 -** เลือก ชองทีวีที่แนะนำ เลือกชองใดชองหนึ่งจากรายการและกด OK

4 - เลือก แอปพลิเคชัน เลือกแอปพลิเคชันใดแอปพลิเคชันหนึ่งจากรายการและกด OK

## $\frac{1}{104}$ **ชองทีวี**

## **รายการชอง**

### **เกี่ยวกับรายการชอง**

หลังการติดตั้งชอง ชองทั้งหมดจะปรากฏขึ้นในรายการชอง จะแสดงชองพรอมชื่อและโลโกถามีขอมูลดังกลาว

เมื่อเลือกรายการช่องไว้ ไห้กดลูกศร  $\boldsymbol{\gamma}$  (ขึ้น) หรือ  $\boldsymbol{\mathsf{v}}$  (ลง) เพื่อเลือกชอง แลวกด **OK** เพื่อดูชองที่เลือก คุณสามาร ึถจูนหาช่องในรายการดังกล่าวได้เมื่อใช้ปุ่ม $\equiv$  + หรือ $\equiv$  –

### **สถานีวิทยุ**

หากมีการกระจายเสียงระบบดิจิตอล สถานีวิทยุดิจิตอลจะถูกติดตั้งระหวางการติดตั้ง การเปลี่ยนชองวิทยุทำเชนเดียวกับการเปลี่ยนชองทีวี

### **เปดรายการชอง**

ในการเปดรายการชองในปจจุบัน…

1. กด เพื่อเปลี่ยนเปนทีวี 2. กด  $\equiv$  CHANNELS เพื่อเปิดรายการช่องปัจจุบัน เลือก  $\equiv$ ี ช่องทั้งหมด เพื่อแสดงทั้งช่องทีวีและช่องวิทยุ เลือก **อง**  เพื่อแสดงเฉพาะชองทีวี เลือก เพื่อแสดงเฉพาะชองวิทยุ 3. กด CHANNELS อีกครั้งเพื่อปดรายการชอง

## **การดูชอง**

### **จูนหาชอง**

หากต้องการเริ่มรับชมช่องทีวี ให้กด *f*o ทีวีจะจูนไปยังชองทีวีที่คุณดูลาสุด

### **การเปลี่ยนชอง**

- หากต้องการเปลี่ยนช่อง ให้กด $\equiv$  + หรือ $\equiv$  –

### **ชองกอนหนา**

- หากต้องการเปลี่ยนกลับไปยังช่องที่จูนไว้ก่อนหน้า ใหกด **BACK**

### **รายการสถานี**

<span id="page-19-1"></span>ในขณะที่รับชมชองทีวี ใหกด เพื่อเปดรายการชอง

## **ตัวเลือกชอง**

### **เปดตัวเลือก**

ขณะที่ดูชอง คุณสามารถตั้งคาตัวเลือกบางอยางได

จะมีตัวเลือกบางตัวที่พร้อมใช้งาน ทั้งนี้ขึ้นอยูกับประเภทชองที่คุณกำลังดู (อะนาล็อกหรือดิจิตอล) หรือขึ้นอยู่กับการตั้งค่าทีวีที่คุณตั้งไว้

ในการเปดเมนูตัวเลือก…

**1 -** ในขณะที่รับชมชองทีวี ใหกด **OPTIONS 2 -** กด **OPTIONS** อีกครั้งเพื่อปด

### <span id="page-19-0"></span>10.5 **Google Cast**

## **สิ่งที่คุณตองมี**

หากแอปพลิเคชันบนอุปกรณมือถือของคุณมี Google Cast คุณสามารถแคสตแอปพลิเคชันของคุณบนทีวีนี้ ในแอปพลิเคชันมือถือ ให้ค้นหาไอคอน Google Cast คุณสามารถใชอุปกรณมือถือเพื่อควบคุมสิ่งที่อยูบนทีวี Google Cast ทำงานบน Android และ iOS

อุปกรณ์มือถือของคุณต้องเชื่อมต่อกับเครือข่าย Wi-Fi ภายในบานเดียวกันกับทีวีของคุณ

### <span id="page-19-2"></span>**แอปพลิเคชันที่มี Google Cast**

แอปพลิเคชัน Google Cast

ใหมมีใหใชงานทุกวัน คุณสามารถลองใชไดแลวกับ YouTube, Chrome, Netflix, Photowall … หรือ Big Web Quiz สำหรับ Chromecast โปรดดูที่ google.com/cast ดวย

ผลิตภัณฑและคุณสมบัติ Google Play บางตัวไมมีใหใชงานในบางประเทศ

คนหาขอมูลเพิ่มเติมใน **support.google.com/androidtv**

## **แคสตไปยังทีวีของคุณ**

ในการแคสตแอปพลิเคชันไปยังหนาจอทีวี…

เมื่อตองการเปดแอปพลิเคชัน Professional Menu และเปด แคสต…

- **1** เปดแอปพลิเคชัน Professional Menu
- **2** เลือก **แคสต**  และกด **OK** เพื่อเปดหรือเริ่ม
- **3** เชื่อมตอสมารทโฟนกับทีวีโดยใช Wi-Fi Direct (สแกนรหัส QR หรือใช WiFi SSID และรหัสผาน) เปดแอปพลิเคชันที่รองรับ Google Cast
- **4** แตะที่ไอคอน Google Cast
- **5** เลือกทีวีที่คุณอาจตองการแคสตไป
- **6** กดเลนบนสมารทโฟนหรือแท็บเล็ตของคุณ
- สิ่งที่คุณเลือกจะเริ่มเลนบนทีวี

### 10.6

## **เกม**

หากตองการเปดแอปพลิเคชัน Professional Menu และเปด เกมส…

**1 -** กด △/△/♠ หน้าแรก เพื่อเปิดแอปพลิเคชัน Professional Menu

**2 -** เลือก **เกมส**  แลวกด **OK**

### **การตั้งคาที่เหมาะสำหรับเกม**

สำหรับบางเกมสที่ตองการความเร็วและความแมนยำ ใหตั้งคาทีวีเปนการตั้งค าที่เหมาะสำหรับ **เกมส** กอนที่คุณจะเริ่มเลน หากคุ ณเพิ่มเครื่อง เลนเกมสของคุณเปนอุปกรณประเภท **เกมส** ในเมนู แหลงสัญญาณ (รายการการเชื่อมตอ) ทีวีจะตั้งคาเปนการตั้งคาที่เหมาะสำหรับเกมสโดยอัตโนมัติ หากคณตั้งค่า ประเภทเครื่องเลนเกมสขอ ึงคุณเป็น **เครื่องเล่น** และมักจะใช้เป็นเครื่องเล่นดิสก์ ให้คงการตั้งค่าประเภทอปกรณ์เป็น **เครื่องเล่น** ในการตั้งคาทีวีเปนการตั้งคาที่เหมาะสมดวยตนเอง . . 1 - เลือก <mark>∆/△/∩</mark> หน้าแรก > ••• เพิ่มเติม > ね การตั้งค่า > <del>⊷.</del> ภาพ > ส<sup>ง</sup>โตล์ภาพ **2 -** เลือก **เกมส** และกด **OK**

3 - กด ← **ข**้าๆ หากจาเป็น

เพื่อปดเมนู โปรดอยาลืมเปลี่ยนการตั้งคา เกมสหรือคอมพิวเตอร กลับไปเปน ปด เมื่อคุณเลิกเลนเกมส

## $10.7$ **เพิ่มเติม**

หากตองการเปดแอปพลิเคชัน Professional Menu และเปด เพิ่มเติม…

- 1 เปดแอปพลิเคชัน Professional Menu
- 2 เลือก เพิ่มเติม และกด **OK** เพื่อเปดหรือเริ่ม
- 3 เลือก การตั้งคา
- $\cdot$  ภาพ $\blacksquare$ :

้สลับระหว่างสไตล์ภาพที่ตั้งไว้ล่วงหน้า

ซึ่งจะมีสไตลที่เหมาะอยางยิ่งสำหรับการดูภาพยนตรหรือภาพถาย ้เป็นต้น

<span id="page-20-0"></span> $\cdot$  เสียง  $\blacksquare$ :

ี สลับระหว่างสไตล์ของเสียงที่ตั้งไว้ล่วงหน้า ซึ่งจะมีสไตล์ที่เหมาะอย่างยิ่งสำหรับการดภาพยนตร์ ฟังเพลง หรือเล่นเกมส์

 $\cdot$  รูปแบบภาพ $\equiv$ 

- เลือกรูปแบบภาพที่พอดีกับหนาจอ
- ภาษาเมนู :

เลือกภาษาของคุณ แลวกด OK

ี่ 4 - เลือก ➡ คุณสมบัติ และกด OK

• ตั้งเสียงเตือน  $\mathfrak{G}$  :

คุณสามารถตั้งการเตือนบนทีวีได ซึ่งทีวีจะสามารถเปดการทำงานไดในเวลาเตือนที่กำหนด นอกจากนี้ยังสามารถตั้งเวลาเตือนไดดวยการกดปุม บนรีโมทคอนโทรล

• ตัวตั้งเวลาปิด ๏य्

คุณสามารถตั้งเวลาไดถึง 180 นาที ดวยการเพิ่มคราวละ 5 นาที หากตั้งไวที่ 0 นาที ตัวตั้งเวลาปดเครื่องจะปดลง คุณสามารถปดทีวีของคุณกอนถึงเวลา หรือตั้งเวลาปดใหมขณะที่เครื่องกำลังนับถอยหลังได

 $\cdot$  สภาพอากาศ $\,$  $\,$  $\,$   $\,$   $\,$   $\,$   $\,$   $\,$ 

แสดงอุณหภูมิที่ตรวจวัดไดและขอมูลพยากรณอากาศ 5 วันสำหรับที่ตั้งปจจุบัน

นอกจากนี้ยัง

สามารถตั้งเวลาเตือนไดดวยการกดปุม บนรีโมทคอนโทรล • คูมือทีวี :

ตั้งคาทีวีใหรับขอมูลคูมือทีวีจากสถานีถายทอดหรือจากอินเตอรเน็ ต

• TalkBack  $\boldsymbol{\Theta}$  : Talkback ชวยใหผูใชที่มีความบกพรองทางการมองเห็นสามารถโ ตตอบและเพลิดเพลินกับทีวีเครื่องนี้ได โดยใช้คำพูดเพื่อให้ผู้ใช้ทราบถึงสิ่งที่อยู่บนหน้าจอ

### **5 -** เลือก **สวนตัว** และกด **OK**

• **ใบแจงคาบริการ : ผูใชบริการของโรงแรมสามารถ ดูใบแจงคาบริการโรงแรมของตนไดในระหวางการเขา พัก (ใน Professional Mode เปด เทานั้น)** • **ขอความ :**

**ผูใชบริการจะไดรับการแจงเตือนบนทีวีเมื่อไดรับขอคว ามใหมจากโรงแรม (ใน Professional Mode เปด เทานั้น)**

• **การแสดงผลขอความ :**

**เปลี่ยนวิธีที่จะแสดงการแจงเตือนขอความ (ใน Professional Mode เปด เทานั้น)**

• **จัดการบัญชี : ในขณะที่ลงชื่อเขาใชบัญชี Google โดยใชโทรศัพทหรือแล็ปท็อป ใหตรวจสอบวาโทรศัพท หรือแล็ปท็อปเชื่อมตออยูกับเครือขายเดียวกันกับทีวี จากนั้นปอนรหัสที่แสดงบนทีวี เพื่อเสร็จสิ้น** ์ขั้นต<sup>้</sup>อนการลงชื่อเข้าไช้<br>ผู้ใช้บริการยังสามารถใช้อีเมลแอุดเดรสและรหัสผ่านข **องบัญชี Google ในการลงชื่อเขาใช**  • **ลบประวัติ : ลางขอมูลสวนตัวจากแอปพลิเคชันทั้งหมด (ลางอัตโนมัติเมื่อเช็คเอาทดวย ใน Professional Mode เปด เทานั้น)**

 $\overline{10.8}$ 

## **Professional Settings**

## **สไตลภาพ**

### **เลือกสไตล**

กด  $\bigcirc$ / $\bigcirc$ / $\blacksquare$  หน้าแรก > ••• เพิ่มเติม >  $\bigstar$  การตั้งค่า >  $\blacksquare$ ภาพ > สไตลภาพ

สาหรับการปรับตั้งภาพอยางงาย คุณสามารถเลือกสไตลภาพที่ตั้งคาไวลวงหนาได

- ส่วนบุคคล การตั้งค่าภาพที่คุณตั้งไว้เมื่อเริ่มใช้งานครั้งแรก
- สดใส เหมาะอยางยิ่งสำหรับการรับชมในตอนกลางวัน
- เปนธรรมชาติ- การตั้งคาภาพเปนธรรมชาติ
- $\bm{\cdot} \bm{z}$ มาตรฐาน การตั้งค่าที่ประหยัดพลังงานมากที่สุด -
- การตั้งคาจากโรงงาน
- ภาพยนตร เหมาะอยางยิ่งสำหรับการดูภาพยนตร
- เกม เหมาะอยางยิ่งสำหรับการเลนเกม
- คอมพิวเตอร -

เหมาะอยางยิ่งสำหรับการเชื่อมตอกับคอมพิวเตอร

### **รูปแบบภาพ**

#### **เลือกรูปแบบภาพ**

หากภาพไมเต็มหนาจอทั้งหมด หากมีแถบสีดำปรากฏที่ดานบนหรือดานลางหรือทั้งสองดาน คุณสามารถปรับภาพใหเต็มหนาจออยางสมบูรณได

ในการเลือกการตั้งคาพื้นฐานขอใดขอหนึ่งเพื่อใหเต็มหนาจอ...

ึกด ∂/△/♠ หน้าแรก > ••• เพิ่มเติม > ✿ การตั้งค่า > รูปแบบภาพ

รูปแบบตอไปนี้สามารถใชไดตามภาพบนหนาจอ

- จอกว้าง
- เต็มหนาจอ
- พอดีกับหน้าจอ
- ไม่ปรับสัดส่วน

## **สไตลเสียง**

## **เลือกสไตล**

กด ∂/△/▲ หน้าแรก > ••• เพิ่มเติม > ☆ การตั้งค่า > **□** เสียง > สไตลเสียง

สำหรับการปรับตั้งเสียงอย่างง่าย คุณสามารถเลือกการตั้งคาที่ตั้งไวลวงหนาดวยสไตลเสียง

- สวนตัว เลือกปรับแตงภาพและเสียงในแบบของคุณ
- ตนฉบับ การตั้งคาเสียงที่เปนกลางที่สุด
- ภาพยนตร์ เหมาะอุย่างยิ่งสำหรับการดูภาพยนตร์
- เพลง เหมาะอยางยิ่งสำหรับการฟงเพลง
- เกม เหมาะอยางยิ่งสำหรับการเลนเกม
- ขาว เหมาะอยางยิ่งสำหรับเสียงพูด

### **ภาษา**

เปลี่ยนภาษาของเมนูและขอความบนทีวี

ึกด ∂/△/▲ หน้าแรก > ••• เพิ่มเติม > > การตั้งค่า > ष्ट ภาษาเมนู

เลือกภาษาของคุณและกด **OK**

## **การตั้งคา Eco**

### **ตั้งคาปดหนาจอเพื่อประหยัดการใชพลังงาน**

ึกด ∂/△/∩ หน้าแรก > ••• เพิ่มเติม > <sub>™</sub> คุณสมบัติ > ตัวตั้งเวลาปด > ปดหนาจอ

หากคุณฟังเพลงบนทีวีเท่านั้น คุณสามารถปิดหน้าจอทีวีได้ เฉพาะหนาจอทีวีเทานั้นที่จะปด ในการเปดหนาจออีกครั้ง ใหกดปุมบนรีโมทคอนโทรลปุมใดก็ได

### **ตั้งคาตัวจับเวลาปดทีวี**

กด // หนาแรก > เพิ่มเติม > คุณสมบัติ > ตัวตั้งเวลาปด > ตัวตั้งเวลาปด

กดลูกศร  $\boldsymbol{\wedge}$  (ขึ้น) หรือ  $\boldsymbol{\vee}$  (ลง) เพื่อปรับค่า ทั้งนี้ค่า 0 (ปีด) จะปดการทำงานของตัวจับเวลาปดอัตโนมัติ

เลือกตัวจับเวลาปด ทีวีจะปดโดยอัตโนมัติเพื่อประหยัดพลังงาน \* ทีวีจะปดแมไดรับสัญญาณทีวี แตคุณไมกดปุมบนรีโมทคอนโทรลระหวางชวง 4 ชั่วโมง

\* ทีวีจะปดหากไมไดรับสัญญาณทีวี หรือคำสั่งรีโมทคอนโทรลนาน 10 นาที

<span id="page-21-0"></span>\* หากคุณใช้ทีวีเป็นหน้าจอคอมพิวเตอร์ หรือเครื่องรับสัญญาณดิจิตอลในการดูทีวี (กลองรับสัญญาณ - STB) และคุณไมไดใชรีโมทคอนโทรลของทีวี คุณควรปดการทำงานของตัวจับเวลาปดอัตโนมัติ เพื่อตั้งคาใหเปน **0**

## 10.9 **Google Account**

## **ลงชื่อเขาใช**

เพื่อเพลิดเพลินไปกับความสามารถเต็มรูปแบบของ Philips Android TV คุณสามารถลงชื่อเขาใช Google ดวย Google Account ของคุณ

การลงชื่อเขาใชจะชวยใหคุณสามารถเลนเกมโปรดผานโทรศัพท แท็บเล็ต และทีวีได คุณยังจะไดรับคำแนะนำเกี่ยวกับวิดีโอและ เพลงที่ปรับแตงแลวบนหนาจอหนาหลักของทีวี รวมทั้งการเขาถึง YouTube, Google Play และแอปพลิเคชันอื่นๆ

ใช **Google Account** ที่คุณมีอยูในการลงชื่อเขาใช Google บนทีวีของคุณ Google Account ประกอบดวยอีเมลแอดเดรสและรหัสผาน หากคุณยังไมมี Google Account ใหใชคอมพิวเตอรหรือแท็บเล็ตของคุณสรางบัญชีนั้นขึ้น (accounts.google.com) หากคุณไมลงชื่อเขาใชระหวางการติดตั้งทีวีครั้งแรก คุณสามารถลงชื่อเขาใชในภายหลังไดเสมอ

### **ลงชื่อเขาใช**

กด  $\bigcap$  (A > เปิดหน้าจอแอปพลิเคชัน Professional Menu

เลือก จัดการบัญชี ที่สวนบนขวาของหนาจอแอปพลิเคชัน Professional Menu

แลวกด**OK**

 ใชแปนพิมพบนหนาจอเพื่อปอนอีเมลแอดเดรสและรหัสผาน กดปุม **OK** เพื่อลงชื่อเขาใช

## <span id="page-22-4"></span><span id="page-22-0"></span> $\overline{11}$ **หนาแรกของ Android TV**

## <span id="page-22-1"></span>11.1 **เกี่ยวกับหนาแรกของ Android TV**

เพื่อใหคุณเพลิดเพลินกับคุณประโยชนของ Android TV ของคุณอย่างแท้จริง ให้เชื้อมต่อทีวีกับอินเตอร์เน็ต

#### หนาแรกคือศูนยกลางของทีวี

เชนเดียวกับสมารทโฟนหรือแท็บเล็ต Android ของคุณ ในหนาแรก คุณสามารถเลือกไดวาจะรับชมอะไรโดยเรียกดูตัวเลื ้อกความบันเทิงจากแอปและทีวีสด หน้าแรกของคุณมีช่องที่ให้คุ ณพบเนื้อหาที่ยอดเยี่ยมจากแอปโปรดของคุณ คุณยังสามารถเพิ่ม ชองเพิ่มเติมหรือคนหาแอปใหมเพื่อรับเนื้อหาเพิ่มเติมได

## <span id="page-22-2"></span> $11.2$ **เปดหนาแรกของ Android TV**

Professional Mode เปด - โปรดดูคูมือการติดตั้ง

Professional Mode ปด - หากตองการเปดหนาแรกของ Android TV และเปดรายการใดรายการหนึ่ง…

- **1 -** กด เมนู และเลื่อนไปยัง 'คอลเลคชัน Philips' จากนั้นกด OK
- **2 -** เลือกกิจกรรมโดยใชปุมลูกศร และกด **OK** เพื่อเริ่มกิจกรรม

ี **3 -** หากต้องการปิดเมนูหน้าหลักโดยไม่เปลี่ยนกิจกรรมปัจจุบัน ให้กด ←

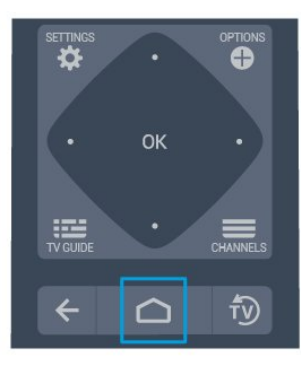

<span id="page-22-3"></span>เมื่อเปดหนาแรกของ Android TV แอปพลิเคชันในพื้นหลัง/การเลนเนื้อหายอนหลังจะหยุดลง คุณตองเลือกแอปพลิเคชันหรือเนื้อหาจากหนาแรกของ Android TV เพื่อดำเนินการต่อ

### 11.3 **การตั้งคา Android TV**

### **ภาพ**

### **การตั้งคาภาพ**

### **สไตลภาพ**

### **เลือกสไตล**

ึกด △/△/▲ > ✿ การตั้งค่า > ภาพ > สไตล์ภาพ<br>สำหรับการปรับตั้งภาพอย่างง่าย คุณสามารถเลือกสไตลภาพที่ตั้งคาไวลวงหนาได

- ส่วนบุคคล การตั้งค่าภาพที่คุณตั้งไว้เมื่อเริ่มใช้งานครั้งแรก
- สดใส เหมาะอยางยิ่งสำหรับการรับชมในตอนกลางวัน
- เปนธรรมชาติ- การตั้งคาภาพเปนธรรมชาติ
- $\bm{\cdot} \bm{z}$ ,มาตรฐาน การตั้งค่าที่ประหยัดพลังงานมากที่สุด -การตั้งคาจากโรงงาน
- ภาพยนตร์ เหมาะอย่างยิ่งสำหรับการดูภาพยนตร์
- เกม เหมาะอยางยิ่งสำหรับการเลนเกม

• คอมพิวเตอร -

เหมาะอยางยิ่งสำหรับการเชื่อมตอกับคอมพิวเตอร

### **สี, ความเขม, ความคมชัด, ความสวาง**

### **ปรับสีภาพ**

กด  $\bigcirc$ / $\bigcirc$ / $\spadesuit$  หน้าแรก >  $\spadesuit$  การตั้งค่า > ภาพ > สี ี กดลูกศร  $\boldsymbol{\lambda}$  (ขึ้น) หรือ  $\boldsymbol{\nu}$  (ลง) เพื่อปรับค่าความอิ่มตัวสีของภาพ

### **ปรับความเขมภาพ**

ึกด ∂/△/▲ หน้าแรก > ✿ การตั้งค่า > ภาพ > ความเข้ม ี กดลูกศร  $\boldsymbol{\lambda}$  (ขึ้น) หรือ  $\boldsymbol{\nu}$  (ลง) เพื่อปรับค่าความเข้มของภาพ

คุณสามารถลดคาความเขมเพื่อลดพลังงานที่ใช

### **ปรับความคมชัดภาพ**

กด  $\bigcirc$ / $\bigcirc$ / $\spadesuit$  หน้าแรก >  $\spadesuit$  การตั้งค่า > ภาพ > ความคมชัด กดลูกศร  $\boldsymbol{\lambda}$  (ขึ้น) หรือ  $\boldsymbol{\nu}$  (ลง) เพื่อปรับค่าความคมชัดของภาพ

#### **ปรับความสวาง**

กด ∂/△/▲ หน้าแรก > ✿ การตั้งค่า > ภาพ > ความสว่าง กดุลูกศร $\bm{\wedge}$  (ขึ้น) หรือ  $\bm{\vee}$  (ลง) เพื่อตั้งคาระดับความสวางของสัญญาณภาพ

**หมายเหตุ**: การตั้งคาความสวางหางจากคาอางอิงมาก (50) อาจทำใหความเขมลดลง

#### **การตั้งคาภาพขั้นสูง**

### <span id="page-23-0"></span>**การตั้งคาสี**

### **การตั้งคาสีขั้นสูง**

**ปรับการปรับสีใหดีขึ้น กด // หนาแรก > การตั้งคา > ภาพ > ขั้นสูง > สี > การปรับสีใหดีขึ้น**

เลือก **สูงสุด ปานกลาง** หรือ **ต่ำสุด** เพื่อตั้งคาระดับของความเขมสี และรายละเอียดในสีสวาง

**เลือกอุณหภูมิสีที่ตั้งคาไวลวงหนา กด // หนาแรก > การตั้งคา > ภาพ > ขั้นสูง > สี> อุณหภูมิสี**

เลือก **ปกติ อุน** หรือ **เย็น** เพื่อตั้งคาอุณหภูมิสีตามความตองการของคุณ

#### **กำหนดอุณหภูมิสีเอง กด // หนาแรก > การตั้งคา > ภาพ > ขั้นสูง > สี > อุณหภูมิสีที่กำหนดเอง**

เลือก กำหนดเอง

ในเม นอุณหภูมิสีเพื่อกำหนดอุณหภูมิสีด้วยตนเอง กดลูกศร  $\boldsymbol{\wedge}$  (ขึ้น)  $\hat{\mathbf{w}}$ รื่อ  $\boldsymbol{\checkmark}$ (ลง) เพื่อปรับค่า โดย WP คือจุดสีขาวและ BL คือระดับสีดำ นอกจากนี้ คุณยังสามารถเลือกคาที่ตั้งไวลวงหนาไดในเมนูนี้

### **การตั้งคาความเขมขั้นสูง**

#### โหมดดวามเข้ม

**กด // หนาแรก > การตั้งคา > ภาพ > ขั้นสูง > ความเขม > โหมดความเขม**

เลือก **ปกติ ปรับแตงสำหรับรูปภาพ** หรือ**ปรับใหเหมาะกับการประหยัดพลังงาน** เพื่อตั้งคาใหทีวีลดความเขมโดยอัตโนมัติ เพื่อภาพที่โดดเดน หรือเพื่อประสบการณภาพดีที่สุด หรือเลือก ปด เพื่อปิดการปรับแต่ง

### **ความเขมภาพแบบไดนามิค**

**กด // หนาแรก > การตั้งคา > ภาพ > ขั้นสูง > ความเขม > ความเขมภาพแบบไดนามิค**

เลือกสูงสุด ปานกลาง หรือต่ำสุด เพื่อตั้งระดับที่ทีวีจะปรับเสริมรายละเอียดในพื้นที่ของภาพที่มืด ปานกลาง และสวางโดยอัตโนมัติ

#### **ความเปรียบตางวิดีโอ, แกมมา**

**ความแตกตางภาพ กด // หนาแรก > การตั้งคา > ภาพ > ขั้นสูง > ความเขม > ความแตกตางภาพ** กดลกศร  $\boldsymbol{\lambda}$  (ขึ้น) หรือ  $\boldsymbol{\nu}$  (ลง) เพื่อปรับระดับความแตกต่างภาพ

#### **แกมมา กด // หนาแรก > การตั้งคา > ภาพ > ขั้นสูง > ความเขม > แกมมา**

กดลูกศร  $\boldsymbol{\lambda}$  (ขึ้น) หรือ  $\boldsymbol{\nu}$  (ลง) เพื่อตั้งค่าการตั้งค่าความสว่างและ ความเขมของภาพแบบนอนลิเนียร

### **การตั้งคาความคมชัดขั้นสูง**

#### **Ultra Resolution**

**กด // หนาแรก > การตั้งคา > ภาพ > ขั้นสูง > ความคมชัด > Ultra Resolution**

เลือก เปด เพื่อความคมชัดในขอบเสนและรายละเอียดที่ดีขึ้น

#### **ความชัดของภาพ**

#### **การลดสัญญาณรบกวน**

**กด // หนาแรก > การตั้งคา > ภาพ > ขั้นสูง > ความชัดของภาพ > การลดสัญญาณรบกวน**

เลือก สูงสุด ปานกลาง หรือต่ำสุด เพื่อตั้งคาระดับของการลบสัญ ญาณรบกวนในเนื้อหาวิดีโอ สัญญาณรบกวนมักปรากฏเปนจุดเคลื่อนไหวขนาดเล็กในภาพบน จอ

#### **การลดจุดรบกวน MPEG**

**กด // หนาแรก > การตั้งคา > ภาพ > ขั้นสูง > ความชัดของภาพ > การลดจุดรบกวน MPEG**

เลือก สูงสุด ปานกลาง ต่ำสุด เพื่อเปลี่ยนระดับของการลดจุดรบก วนในเนื้อหาวิดีโอดิจิตอลสวนใหญแลวจะสามารถเห็นจุดรบกวน MPEG เปนชองเล็กๆ หรือขอบหยักในภาพบนจอ

#### **รูปแบบภาพ**

หากภาพไม่เต็มหน้าจอทั้งหมด หากมีแถบสีดำปรากฏที่ด้านบนหรือด้านล่างหรือทั้งสองด้าน คุณสามารถปรับภาพใหเต็มหนาจออยางสมบูรณได

ในการเลือกการตั้งคาพื้นฐานขอใดขอหนึ่งเพื่อใหเต็มหนาจอ...

- ี่ **1 ในขณะที่รับชมช่องทีวี ให้กด △/△/▲ หน้าแรก > ✿** การตั้งคา > ภาพ > รูปแบบภาพ
- **2** เลือกรูปแบบจากรายการและกด **OK**
- **3** กด **BACK** ซ้ำๆ หากจำเปนเพื่อปดเมนู

รูปแบบตอไปนี้สามารถใชไดตามภาพบนหนาจอ . .

• จอกว้าง

- <span id="page-24-0"></span>• เต็มหน้าจอ
- พอดีกับหน้าจอ
- ไม่ปรับสัดส่วน

## **เสียง**

## **สไตลเสียง**

### **เลือกสไตล**

กด  $\bigcirc$ / $\bigcirc$ / $\spadesuit$  หน้าแรก >  $\spadesuit$  การตั้งค่า > เสียง > สไตล์เสียง ้<br>กำหรับการปรับตั้งเสียงอย่างง่าย คุณสามารถเลือกการตั้งคาที่ตั้งไวลวงหนาดวยสไตลเสียง

- สวนตัว เลือกปรับแตงภาพและเสียงในแบบของคุณ
- ตนฉบับ การตั้งคาเสียงที่เปนกลางที่สุด
- ภาพยนตร์ เหมาะอุย่างยิ่งสำหรับการดูภาพยนตร์
- เพลง เหมาะอยางยิ่งสำหรับการฟงเพลง
- เกม เหมาะอยางยิ่งสำหรับการเลนเกม
- ขาว เหมาะอยางยิ่งสำหรับเสียงพูด

#### **การจัดการเสียง**

### **เลือกอุปกรณ**

กด  $\bigcirc$ / $\bigcirc$ / $\bigcap$  หน้าแรก >  $\bigcirc$  การตั้งค่า > เสียง > การจัดการเสียง กำหนดคาอุปกรณสงสัญญาณเสียง

• ลำโพงทีวี -

ตั้งใหทีวีเลนเสียงบนทีวีหรือบนระบบเสียงที่เชื่อมตอ

• หูฟัง/ลำโพงห้องน้ำ - เปิด/ปิด

• ระดับเสียงคงที่ของหูฟง/ลำโพงหองน้ำ - เมื่อเปดใชงาน ระดับเสียงของหฺฟัง/ลำโพงห้องน้ำจะคงที่ตามการตั้งค่าให้เปิด • การคนหาหูฟง - เปด/ปด

### **การจัดวางทีวี**

### **กด // หนาแรก > การตั้งคา > เสียง > การจัดวางทีวี**

เลือก บนแทนวางทีวี หรือ บนผนัง เพื่อใหเกิดการสรางเสียงที่ดีที่สุดตามการตั้งคา

## **การตั้งคา Eco**

### **ตั้งเวลาปดเครื่อง**

### **กด // หนาแรก > การตั้งคา > การตั้งคา Eco > ตัวตั้งเวลาปด**

ตั้งคาทีวีใหเปลี่ยนเปนสแตนดบายโดยอัตโนมัติหลังจากเวลาที่ระ บุไว หากตองการปดใชงานคุณสมบัตินี้ โปรดตั้งเวลาเปนศูนย

กดลูกศร  $\boldsymbol{\wedge}$  (ขึ้น) หรือ  $\boldsymbol{\vee}$  (ลง) เพื่อปรับค่า ทั้งนี้ค่า 0 (ปีด) จะปดการทำงานของตัวจับเวลาปดอัตโนมัติ

เลือกตัวจับเวลาปด ทีวีจะปดโดยอัตโนมัติเพื่อประหยัดพลังงาน \* ทีวีจะปดแมไดรับสัญญาณทีวี

แตคุณไมกดปุมบนรีโมทคอนโทรลระหวางชวง 4 ชั่วโมง

\* ทีวีจะปดหากไมไดรับสัญญาณทีวี หรือคำสั่งรีโมทคอนโทรลนาน 10 นาที

\* หากคุณใช้ทีวีเป็นหน้าจอคอมพิวเตอร์ หรือเครื่องรับสัญญาณดิจิตอลในการดูทีวี (กลองรับสัญญาณ - STB) และคุณไมไดใชรีโมทคอนโทรลของทีวี คุณควรปดการทำงานของตัวจับเวลาปดอัตโนมัติ เพื่อตั้งคาใหเปน **0**

#### **ปดหนาจอ**

### **กด // หนาแรก > การตั้งคา > การตั้งคา Eco > ปดหนาจอ**

หากคุณฟังเพลงบนทีวีเท่านั้น คุณสามารถปิดหน้าจอทีวีได้<br>เฉพาะหน้าจอทีวีเท่านั้นที่จะปิด ในการเปิดหน้าจออีกครั้ง ใหกดปุมบนรีโมทคอนโทรลปุมใดก็ได

## **ภูมิภาคและภาษา**

#### **ภาษา**

### **กด // หนาแรก > การตั้งคา >**

**ภูมิภาคและภาษา > ภาษา**

ตั้งคาภูมิภาคหรือภาษา

- ภาษาของเมนู/ระบบ Android -
- เปลี่ยนภาษาสำหรับเมนูและขอความ
- เสียงหลัก ตั้งคาสูงสุดสำหรับภาษาเสียงพากยในการถายทอด
- เสียงรอง ตั้งคาถัดไปสำหรับภาษาเสียงพากยในการถายทอด
- คำบรรยายหลัก
- ตั้งคาสูงสุดสำหรับภาษาคำบรรยายในการถายทอด
- คำบรรยายรอง
- ตั้งคาถัดไปสำหรับภาษาคำบรรยายในการถายทอด
- เทเลเท็กซหลัก -
- ตั้งคาแรกสำหรับภาษาของเทเลเท็กซในการถายทอด
- เทเลเท็กซรอง
- ตั้งคาถัดไปสำหรับภาษาของเทเลเท็กซในการถายทอด

## **การตั้งคาการเขาใชทั่วไป**

ึกด ∂/△/♠ > ✿ การตั้งค่า > การเข้าถึง > การเข้าไข้ทั่วไป เมื่อเปด การเขาใชทั่วไป ทีวีจะได้รับการเตรียมสำหรับผู้ที่หูหนวก บกพร่องทางการได้ยิน ตาบอด หรือมองเห็นบางสวน

### **เปดการตั้งคาการเขาใชทั่วไป**

กด  $\bigcirc$ / $\bigcirc$ / $\spadesuit$  >  $\spadesuit$  การตั้งค่า > การเข้าใช้ทั่วไป การเข้าใช้ทั่วไป > เปด

## **การเขาใชทั่วไปสำหรับผูที่มีระบบการไดยินบกพรอง**

กด  $\bigcirc$ / $\bigcirc$ / $\spadesuit$  >  $\spadesuit$  การตั้งค่า > การเข้าไข้ ทั่วไป > ระบบการไดยินบกพรอง > เปด

• ชองทีวีดิจิตอลบางชองจะถายทอดเสียงพิเศษและบทบรรยายที่ ปรับมาเพื่อผูที่บกพรองทางการไดยินหรือหูหนวก

#### <span id="page-25-1"></span>• เมื่อเปด ทีวีจะเปลี่ยนเปนเสียงที่ปรับแลวและคำบรรยายโดยอัตโนมัติ หากมี

### **การเขาใชทั่วไปสำหรับผูที่ตาบอด หรือมองเห็นไดบางสวน**

กด  $\cap$ / $\bigcap$ / $\bigcap$  >  $\bigtriangleup$  การตั้งค่า > การเข้าถึง > การเข้าใช้ทั่วไป > การบรรยายเสียง > การบรรยายเสียง > เปด

<span id="page-25-0"></span>้ ช่องทีวีดิจิตอลอาจออกอากาศเสียงบรรยายพิเศษที่อธิบายถึงสิ่งที่ กำลังเกิดขึ้นบนหน้าจอ

#### **8 การตั้งค่า >** การเข้าถึง > การเขาใชทั่วไป > การบรรยายเสียง > การผสมเสียง, เอฟเฟกตเสียง, เสียงพูด

- เลือกการผสมเสียง
- คุณ
- สามาร

ถผสมเสียงปกติกับเสียงบรรยายพิเศษได้ กดลูกศร  $\boldsymbol{\lambda}$  (ขึ้น) หรือ  $\bm{\mathsf{\sim}}$  (ลง) เพื่อปรับค่า

• ตั้งคาเอฟเฟกตเสียงเปน เปด

สำหรับเอฟเฟกตเสียงพิเศษในเสียงบรรยายพิเศษ เชน สเตอริโอ หรือการหรี่เสียง

• เลือก เสียงพูด เพื่อตั้งคาการกำหนดคาเสียงพูด, คำอธิบาย หรือคำบรรยาย

## **การจัดเรทติ้งเนื้อหา**

### **ระดับเรทติ้ง**

### **กด // หนาแรก> การตั้งคา > การจัดเรทติ้งเนื้อหา**

หากตองการปองกันไมใหเด็กดูโปรแกรมที่ไมเหมาะกับอายุ คุณสามารถใช ระดับอายุ

ได ชองดิจิตอลอาจมีการกำหนดระดับอายุสำหรับโปรแกรม เมื่อร ะดับอายของโปรแกรมเท่ากับหรือมากกว่าอายที่คุณตั้งไว้สำหรับ ลูกๆ ของคุณ โปรแกรมจะถูกล็อค หากตองการดูโปรแกรมที่ล็อค คุณตองปอนรหัสกอน

**การตั้งระดับอายุ กด // หนาแรก> การตั้งคา > การจัดเรทติ้งเนื้อหา > ระดับเรทติ้ง**

#### **เลือกอายุและกด OK หากตองการปดระดับอายุ ใหเลือก ไมมี อยางไรก็ตาม ในบางประเทศ คุณจะตองตั้งระดับอายุ**

### **ตั้งคารหัสและเปลี่ยนรหัส**

กด  $\cap$ / $\bigcap$ / $\bigcap$  หน้าแรก>  $\bigtriangleup$  การตั้งค่า > การจัดเรทติ้งเนื้อหา รหัสปองกันเด็กนั้นใชสำหรับการล็อคและปลดล็อคชองหรือรายก าร

## ตั้งคารหัสหรือรีเซ็ตการเปลี่ยนรหัส

 $\tau$ กด  $\bigcirc$ / $\bigcirc$ / $\spadesuit$  หน้าแรก >  $\spadesuit$  การตั้งค่า > การจัดเรทติ้งเนื้อหา > เปลี่ยนรหัส

### **หมายเหตุ**:

หากคุณลืมรหัส PIN คุณสามารถยกเลิกรหัสปจจุบัน **8888** และปอนรหัสใหมได

## 11.4 **เชื่อมตอ Android TV ของคุณ**

## **เครือขายและอินเตอรเน็ต**

## **เครือขายภายในบาน**

เพื่อเพลิดเพลินไปกับความสามารถทั้งหมดของ Philips Android TV ทีวีของคุณต้องเชื่อมต่ออินเตอร์เน็ต

เชื่อมตอทีวีกับเครือขายภายในบานดวยการเชื่อมตออินเตอรเน็ต แบบความเร็วสูง คุณสามารถเชื่อมตอทีวีของคุณแบบไรสายหรือ แบบมีสายเขากับเราเตอรเครือขาย

### **เชื่อมตอกับเครือขาย**

**การเชื่อมตอไรสาย**

### **สิ่งที่คุณตองมี**

ในการเชื่อมตอทีวีกับอินเตอรเน็ตแบบไรสาย คุณตองใชเราเตอร Wi-Fi ที่มีการเชื่อมตออินเตอรเน็ต ใชการเชื่อมตออินเตอรเน็ตความเร็วสูง (บรอดแบนด)

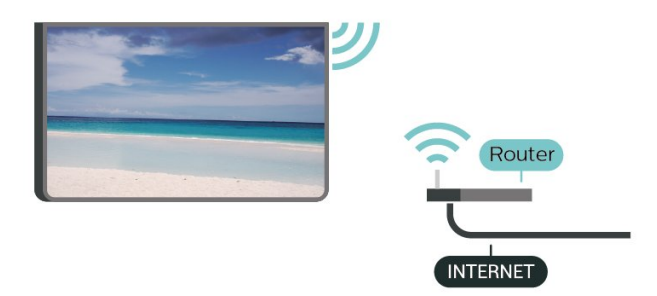

## **ทำการเชื่อมตอ**

## **ทำการเชื่อมตอ - ไรสาย**

กด // หนาแรก > การตั้งคา > ไรสายและเครือขาย > เชื่อมตอกับเครือขาย > ไรสาย

**1 -** ในรายการเครือขายที่พบ ใหเลือกที่เครือขายไรสาย หากเครือขายของคุณไมอยูในรายการ เนื่องจากชื่อเครือขายซอนอยู (คุณปดการถายทอด SSID ของเราเตอร) ใหเลือก ปอนเครือขายใหม เพื่อปอนชื่อเครือขายดวยตัวเอง **2 -** ปอนคียการเขารหัสแบบ WEP, WPA หรือ WPA2

โดยขึ้นอยูกับประเภทเราเตอรของคุณ หากคุณปอนคียการเขารหัสสำหรับเครือขายนี้มากอนแลว คุณสามารถเลือก OK เพื่อทำการเชื่อมตอไดทันที

### <span id="page-26-0"></span>**ทำการเชื่อมตอ - WPS**

กด ∂/△/♠ หน้าแรก > ✿ การตั้งค่า > ไรสายและเครือขาย > เชื่อมตอกับเครือขาย > WPS

หากเราเตอรของคุณมี WPS คุณสามารถเชื่อมตอกับเราเตอรโดย ตรงโดยไมตองมีการสแกนเครือขาย หากคุณมีอุปกรณในเครือขา ยไรสายที่ใชระบบการเขารหัสรักษาความปลอดภัยแบบ WEP คุณจะไมสามารถใช WPS ได

- **1** ไปที่เราเตอร กดปุม WPS และกลับไปยังทีวีภายใน 2 นาที
- **2** คลิก เชื่อมตอ เพื่อทำการเชื่อมตอ
- **3** ขอความจะปรากฏเมื่อการเชื่อมตอเสร็จสมบูรณ

### **ทำการเชื่อมตอ - WPS ที่มีรหัส PIN**

กด ∂/△/♠ หน้าแรก > ✿ การตั้งค่า > ไรสายและเครือขาย > เชื่อมตอกับเครือขาย > WPS ที่มีรหัส PIN

หากเราเตอรของคุณมี WPS ที่มีรหัส PIN คุณสามารถเชื่อมตอกั บเราเตอรโดยตรงโดยไมตองมีการสแกนเครือขาย หากคุณมีอุปก รณในเครือขายไรสายที่ใชระบบการเขารหัสรักษาความปลอดภัย แบบ WEP คุณจะ ไม่สามารถไข้ WPS ได้

1 - จดรหัส PIN ที่เป็นตัวเลข 8 หลักซึ่งแสดงบนหน้าจอ และปอนลงในซอฟตแวรของเราเตอรบน PC ของคุณ โปรดดูคูมือเราเตอรเกี่ยวกับการปอนรหัส PIN ในซอฟตแวรของเราเตอร

**2 -** คลิก เชื่อมตอ เพื่อทำการเชื่อมตอ

**3 -** ขอความจะปรากฏเมื่อการเชื่อมตอเสร็จสมบูรณ

### **ปญหา**

### **ไมพบเครือขายไรสายหรือภาพผิดเพี้ยน**

• เตาอบไมโครเวฟ โทรศัพท DECT หรืออุปกรณ Wi-Fi 802.11b/g/n/ac

ในบริเวณใกลเคียงของคุณอาจรบกวนเครือขายไรสาย

• ตรวจดูวาไฟรวอลลในเครือขายของคุณยอมใหเขาใชงานการเชื่ อมตอไรสายของทีวีหรือไม

• หากเครือข่ายไร้สายยังไม่ทำงานอย่างถูกต้องในบ้านของคุณ ให้ลองติดตั้งเครือข่ายแบบใช้สาย

### **อินเตอรเน็ตไมทำงาน**

• หากการเชื่อมต่อกับเราเตอร์เป็นปกติ ใหตรวจสอบการเชื่อมตอเราเตอรกับอินเตอรเน็ต

**ความเร็วในการเชื่อมตอ PC กับอินเตอรเน็ตต่ำ** • ดูขอมูลเกี่ยวกับชวงสัญญาณ อัตราถายโอนและปจจัยอื่นๆ เกี่ยวกับคุณภาพสัญญาณในคูมือผูใชของเราเตอรไรสาย • ก่องก่องเลขากางเข้าราง : ... ... ... ... ... ...<br>• ใช้การเชื่อมต่ออินเตอร์เน็ตความเร็วสูง (บรอดแบนด์)

### สำหรับเราเตอรของคุณ

#### **DHCP**

• หากการเชื่อมตอลมเหลว คุณสามารถตรวจสอบการตั้งคา DHCP (Dynamic Host Configuration Protocol) ของเราเตอร โดยที่ควรเปด DHCP อยู

### **การเชื่อมตอแบบใชสาย**

### **สิ่งที่คุณตองมี**

ในการเชื่อมตอทีวีกับอินเตอรเน็ต คุณตองมีเราเตอรเครือขายที่มี การเชื่อมตออินเตอรเน็ต ใชการเชื่อมตออินเตอรเน็ตความเร็วสูง (บรอดแบนด)

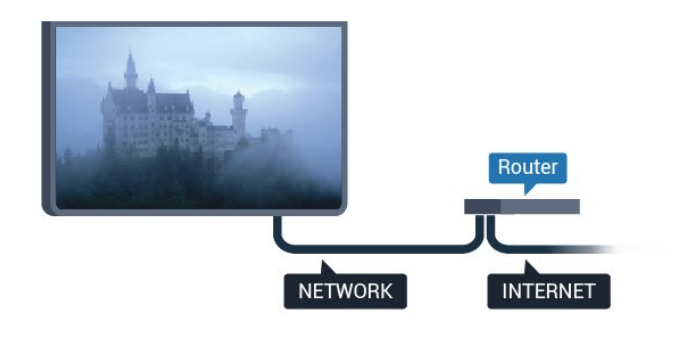

### **ทำการเชื่อมตอ**

### **ทำการเชื่อมตอ - ใชสาย**

กด // หนาแรก > การตั้งคา

- > ไรสายและเครือขาย > เชื่อมตอกับเครือขาย > ใชสาย
- **1** เชื่อมตอเราเตอรกับทีวีดวยสายเคเบิลเครือขาย (สายเคเบิลอีเธอรเน็ต\*\*)
- **2** ตรวจสอบใหแนใจวาเปดเราเตอรเรียบรอยแลว
- **3** ทีวีจะคนหาการเชื่อมตอเครือขายอยางตอเนื่อง
- **4** ขอความจะปรากฏเมื่อการเชื่อมตอเสร็จสมบูรณ

หากการเชื่อมตอลมเหลว คุณสามารถตรวจสอบการตั้งคา DHCP ของเราเตอร โดยที่ควรเปด DHCP อยู

\*\*เพื่อใหเปนไปตามขอกำหนดของ EMC ใหใชสายอีเธอรเน็ต FTP Cat 5E ที่มีปลอกหุม

### **การตั้งคา**

### **ดูการตั้งคาเครือขาย**

กด ∆/∆/∩ หน้าแรก > ✿ การตู้งค่า

> ไรสายและเครือขาย > การตั้งคา > ดูการตั้งคาเครือขาย

คุณสามารถดูการตั้งคาเครือขายปจจุบันทั้งหมดที่นี่ ไดแก IP และ MAC แอดเดรส ความแรงของสัญญาณ ความเร็ว วิธีการเขารหัส ฯลฯ

### **การตั้งคาเครือขาย - DHCP / Static IP**

ึกด ∂/△/∩ิ หน้าแรก > ✿ การตั้งค่า > ไรสายและเครือขาย > การตั้งคา > การตั้งคาเครือขาย > DHCP / Static IP

เลือก DHCP หรือ หากคุณเป็นผู้ใช้ขั้นสูง คุณสามารถตั้งคาเครือขายของคุณโดยการกำหนด Static IP แอดเดรส

### **การตั้งคาเครือขาย - การกำหนดคา Static IP**

กด ∆/∆/่∩ หน้าแรก > ✿ การตู้งค่า > ไรสายและเครือขาย > การตั้งคา > การกำหนดคา Static IP <span id="page-27-1"></span>**1 -** คลิก การกำหนดคา Static IP และกำหนดคาการเชื่อมตอ **2 -** คุณสามารถตั้งคาตัวเลขสำหรับ ที่อยู

IP, เน็ตมาสก, เกตเวย, DNS 1 หรือ DNS 2

#### **Wake on LAN (WoL)**

กด ∆/∆/∩ หน้าแรก > ✿ การตู้งค่า > ไรสายและเครือขาย > การตั้งคา > Wake on LAN (WoL)

เปด/ปดใชงาน Wake on LAN (WoL) คุณอาจเริ่มการทำงานของทีวีไดโดยใชอุปกรณภายนอกใน LAN เดียวกัน

#### **Wake on Wi-Fi (WoWLAN)**

กด  $\bigcirc$ / $\bigcirc$ / $\spadesuit$  หน้าแรก >  $\spadesuit$  การตั้งค่า > ไรสายและเครือขาย > การตั้งคา > Wake on Wi-Fi (WoWLAN)

เปด/ปดใชงาน Wake on Wi-Fi (WoWLAN) คุณอาจเริ่มการทำงานของทีวีไดโดยใชอุปกรณภายนอกใน Wi-Fi เดียวกัน

### ้ประเภทเครือข่าย

กด  $\bigcirc$ / $\bigcirc$ /∩ หน้าแรก > ✿ การตั้งค่า > ไรสายและเครือขาย > การตั้งคา > ประเภทเครือขาย

• ใชสาย - การเชื่อมตอกับเครือขายแบบใชสาย

• ไรสาย - ในรายการเครือขายที่พบ ใหเลือกที่เครือขายไรสาย หากเครือขายของคุณไมอยูในรายการ

<span id="page-27-0"></span>เนื่องจากชื่อเครือขายซอนอยู (คุณปดการถายทอด SSID ของเราเตอร) ใหเลือก ปอนเครือขายใหม เพื่อปอนชื่อเครือขายดวยตัวเอง

• WPS - หากเราเตอรของคุณมี WPS คุณสามารถเชื่อมตอกับเรา เตอรโดยตรงโดยไมตองมีการสแกนเครือขาย หากคุณมีอุปกรณใ นเครือขายไรสายที่ใชระบบการเขารหัสรักษาความปลอดภัยแบบ WEP คุณจะไม่สามารถใช้ WPS ได้

• WPS ที่มีรหัส PIN - หากเราเตอรของคุณมี WPS ที่มีรหัส PIN คุ ณสามารถเชื่อมตอกับเราเตอรโดยตรงโดยไมตองมีการสแกนเครื อขาย หากคุณมีอุปกรณในเครือขายไรสายที่ใชระบบการเขารหั ี สรักษาความปลอดภัยแบบ WEP คุณจะไม่สามารถใช้ WPS ได้

### **Google Account**

### **ลงชื่อเขาใช**

เพื่อเพลิดเพลินไปกับความสามารถเต็มรูปแบบของ Philips Android TV คุณสามารถลงชื่อเขาใช Google ดวย Google Account ของคุณ

การลงชื่อเขาใชจะชวยใหคุณสามารถเลนเกมโปรดผานโทรศัพท แท็บเล็ต และทีวีได้ คุณยังจะได้รับคำแนะนำเกี่ยวกับวิดีโอและ เพลงที่ปรับแตงแลวบนหนาจอหนาหลักของทีวี รวมทั้งการเขาถึง YouTube, Google Play และแอปพลิเคชันอื่นๆ

ใช **Google Account** ที่คุณมีอยูในการลงชื่อเขาใช Google บนทีวีของคุณ Google Account

ประกอบดวยอีเมลแอดเดรสและรหัสผาน หากคุณยังไมมี Google Account

ใหใชคอมพิวเตอรหรือแท็บเล็ตของคุณสรางบัญชีนั้นขึ้น (accounts.google.com) ในการเลนเกมดวย Google Play คุณจำเปนตองใชโปรไฟล Google+

หากคุณไมลงชื่อเขาใชระหวางการติดตั้งทีวีครั้งแรก

### คุณสามารถลงชื่อเขาใชในภายหลังไดเสมอ

### **ลงชื่อเขาใช**

กด  $\bigcirc$  หน้าแรก >  $\equiv$  แอปพลิเคชัน > Google Play

ใชแปนพิมพบนหนาจอเพื่อปอนอีเมลแอดเดรสและรหัสผาน กดปุม **OK** เพื่อลงชื่อเขาใช

### **การตั้งคา Android**

คุณสามารถตั้งคาหรือดูการตั้งคาหรือขอมูลเฉพาะตางๆ ของ Android ได

คุณสามารถคนหารายการแอปพลิเคชันที่ติดตั้งบนทีวีของคุณ ู้ และ พื้นที่จัดเก็บข้อมูลที่แอปพลิเคชันเหล่านั้นต้องใช้ได้ คุณสามารถตั้งคาภาษาที่ตองการใชกับการคนหาดวยเสียง (Voice Search) คุณสามารถกำหนดคาแปนพิมพบนหนาจอหรืออนุญาตใ หแอปพลิเคชันใชตำแหนงที่ตั้งของคุณ สำรวจการตั้งคา Android แบบตางๆ

์คุณสามารถไปที่ <u>[www.support.google.com/androidtv](http://www.support.google.com/androidtv)</u><br>สำหรับข้อมูลเพิ่มเติมเกี่ยวกับการตั้งค่าเหล่านี้

### **เปดการตั้งคาเหลานี้**

กด  $\bigcirc$ / $\bigcirc$ / $\bullet$  หน้าแรก >  $\bullet$  การตั้งค่า > การตั้งค่า > การตั้งค่า Android

### 11.5 **ชอง**

### **รายการชอง**

### **เกี่ยวกับรายการชอง**

หลังการติดตั้งชอง ชองทั้งหมดจะปรากฏขึ้นในรายการชอง ้จะแสดงช่องพร้อมชื่อและโลโก้ถ้ามีข้อมูลดังกล่าว

เมื่อเลือกรายการช่องไว้ ให้กดลูกศร $\boldsymbol{\wedge}$  (ขึ้น) หรือ  $\boldsymbol{\vee}$  (ลง) เพื่อเลือกชอง แลวกด **OK** เพื่อดูชองที่เลือก คุณสามาร  $\dot{\mathfrak{s}}$ จูนหาช่องในรายการดังกล่าวได้เมื่อใช้ปุ่ม $\equiv$  + หรือ  $\equiv$   $-$ 

### **สถานีวิทยุ**

หากมีการกระจายเสียงระบบดิจิตอล สถานีวิทยุดิจิตอลจะถูกติดตั้งระหวางการติดตั้ง การเปลี่ยนชองวิทยุทำเชนเดียวกับการเปลี่ยนชองทีวี

#### **เปดรายการชอง**

ในการเปดรายการชองในปจจุบัน…

- 1. กด เพื่อเปลี่ยนเปนทีวี
- 2. กด เพื่อเปดรายการชองปจจุบัน
- 3. กด = อีกครั้งเพื่อปิดรายการช่อง

## <span id="page-28-0"></span>**การดูชอง**

### **จูนหาชอง**

หากต้องการเริ่มรับชมช่องทีวี ให้กด *f*o ทีวีจะจูนไปยังชองทีวีที่คุณดูลาสุด

### **การเปลี่ยนชอง**

- หากต้องการเปลี่ยนช่อง ให้กด  $\equiv$  + หรือ  $\equiv$  –

**ชองกอนหนา**

- หากตองการเปลี่ยนกลับไปยังชองที่จูนไวกอนหนา ใหกด **BACK**

**รายการสถานี**

ในขณะที่รับชมชองทีวี ใหกด เพื่อเปดรายการชอง

**ตัวเลือกชอง**

**เปดตัวเลือก**

#### **Common Interface**

ถ้าคุณติดตั้ง CAM ในหนึ่งในช่อง Common Interface คุณจะสามารถดูขอมูล CAM และผูใหบริการ หรือทาการตั้งค่าที่เกี่ยวกับ CAM

การดูข้อมูล CAM…

- **1** จูนไปยังชอง แลวกด **OPTIONS**
- **2** เลือก **Common Interface**
- 3 เลือกช่อง Common Interface แล้วกด **>** (ขวา)

**4 -** เลือกผูใหบริการทีวีของ CAM แลวกด **OK**

หนาจอตอไปนี้จะมาจากผูใหบริการรายการทีวี

### **ภาษาคำบรรยาย**

### **ภาษาคำบรรยายที่ตองการ**

ชองดิจิตอลสามารถแสดงภาษาบทบรรยายสำหรับโปรแกรมไดส องถึงสามภาษา คุณตั้งคาภาษาบทบรรยายหลักและรองได หากมีบทบรรยายในหนึ่งภาษาเหลานี้ ทีวีจะทำการแสดงบทบรรยายที่คุณเลือก

ในการตั้งคาภาษาบทบรรยายหลักและรอง...

**1 -** กด // หนาแรก กด (ลง) เลือก **การตั้งคา** และกด **OK 2**

**-** 

เลือก ภูมิภาคและภาษา > ภาษา > คำบรรยายหลัก หรือ คำบรรย ายรอง

**3 -** เลือกภาษาที่คุณตองการ แลวกด **OK**

**4 -** กด (ซาย) เพื่อยอนกลับไปหนึ่งขั้นตอน หรือกด **BACK** เพื่อปดเมนู

### **เลือกภาษาคำบรรยาย**

หากไม่มีบทบรรยายในภาษาที่ต้องการ คุณสามารถเลือกบทบรรยายภาษาอื่นไดในกรณีที่มี ถาไมมีภาษาคำบรรยาย คุณจะไมสามารถเลือกตัวเลือกนี้

ในการเลือกภาษาบทบรรยายเมื่อไม่มีภาษาที่คุณต้องการ…

**1 -** กด OPTIONS

**2**

**-** เลือก **ภาษาคำบรรยาย**แลวเลือกภาษาหนึ่งเปนคำบรรยายชั่วคราว

### **ภาษาเสียงพากย**

### **ภาษาเสียงพากยที่ตองการ**

รายการทีวีดิจิตอลุสามารถให้ภาษาเสียงพากย์ต่างๆ (ภาษาพูด) สำหรับรายการหนึ่งๆ คุณสามารถตั้งคาภาษาเสียงหลักและรองได หากมีเสียงในหนึ่งภาษาเหลานี้อยู ทีวีจะเปลี่ยนไปใชเสียงนี้

ในการตั้งภาษาเสียงพากย์หลักและรอง...

**1 - กด △/△/∩ หน้าแรก กด → (ลง)** เลือก **การตั้งคา** และกด **OK**

**2 -** 

เลือก ภูมิภาคและภาษา แลวเลือก ภาษา > เสียงหลัก หรือ เสียงร อง

**3 -** เลือกภาษาที่คุณตองการ แลวกด **OK 4 -** กด (ซาย) เพื่อยอนกลับไปหนึ่งขั้นตอน หรือกด **BACK** เพื่อปดเมนู

### **เลือกภาษาเสียงพากย**

หากไมมีเสียงในภาษาที่ตองการ คุณสามารถเลือกบทบรรยายภาษาอื่นไดในกรณีที่มี ถาไมมีภาษาเสียงพากย คุณจะไมสามารถเลือกตัวเลือกนี้

ในการเลือกภาษาบทบรรยายเมื่อไม่มีภาษาที่คณต้องการ…

- **1** กด **OPTIONS**
- **2**
- เลือก **ภาษาเสียงพากย**แล้วเลือกหนึ่งภาษาเป็นเสียงพากย์ทั่วคราว

### **ขอมูลชอง**

### **ดูรายละเอียดชอง**

หากต้องการดูรายละเอียดของช่องที่เลือก…

- **1** จูนไปที่ชอง
- **2** กด **OPTIONS** เลือก **ขอมูลชอง** แลวกด **OK**
- **3** ในการปดหนาจอนี้ ใหกด **OK**

## <span id="page-29-1"></span>**โมโน / สเตอริโอ**

คุณสามารถเปลี่ยนเสียงของชองอะนาล็อกใหเปนโนโน หรือสเตอริโอ

การเปลี่ยนเปนโมโน หรือสเตอริโอ…

- **1** จูนหาชองอะนาล็อก
- **2** กด **OPTIONS** เลือก **โมโน/สเตอริโอ** และกด (ขวา)
- **3** เลือก **โมโน** หรือ **สเตอริโอ** แลวกด **OK**
- **4** กด (ซาย) เพื่อยอนกลับไปหนึ่งขั้นตอน

หรือกด **BACK** เพื่อปดเมนู

### **ขอมูลโปรแกรม**

### **ดูรายละเอียดโปรแกรม**

หากต้องการดูรายละเอียดของโปรแกรมที่เลือก…

**1 -** จูนไปที่ชอง

**2 -** กด **OPTIONS**

- เลือก **รายละเอียดของโปรแกรม** แลวกด **OK**
- **3** ในการปดหนาจอนี้ ใหกด **OK**

### <span id="page-29-0"></span>11.6 **การติดตั้งชองสถานี**

## **ติดตั้งชอง**

### **การติดตั้งเสาอากาศ/เคเบิล**

### **คนหาชอง**

คุณสามารถติดตั้งชองทั้งหมดไดอีกครั้ง โดยไมเปลี่ยนแปลงการตั้งคาทีวีอื่นๆ ทั้งหมด

หากมิการตั้งรหัส PIN คุณจะตองใสรหัสนี้กอนจึงจะติดตั้งชองอีกครั้งได

เมื่อต้องการค้นหาช่อง

**1 -** กด // หนาแรก > การตั้งคา > ติดตั้งชอง แลวกด **OK 2 -** เลือก **การติดตั้งชอง RF** และกด **OK**

**3 -** ปอนรหัส PIN ของคุณ หากจำเปน เลือก **คนหาชอง** แลวกด **OK** เลือก **เริ่ม** แลวกด **OK** เลือกประเทศที่คุณอยูในขณะนี้ แลวกด OK เลือก **เริ่ม** แลวกด **OK** เลือกประเภทการติดตั้งที่คุณตองการ **เสาอากาศ (DVB-T)** หรือ **เคเบิล (DVB-C)** แลวกด **OK** เลือก **ถัดไป** แลวกด **OK** เลือกประเภทชองที่คุณตองการ คือ

**ชองดิจิตอลและชองอะ นาล็อก** หรือ **ชองดิจิตอลเทานั้น** แลวกด **OK** เลือก **ถัดไป** แลวกด **OK** เลือก **เริ่ม** และกด **OK** เพื่ออัพเดตชองดิจิตอล ซึ่งอาจใชเวลาสองสามนาที กด (ซาย) เพื่อกลับไปหนึ่งขั้น หรือกด BACK เพื่อปดเมนู

### **อัพเดตชองอัตโนมัติ**

#### หากคุณรับชองดิจิตอล คุณสามารถตั้งคาทีวีใหอัพเดตชองเหลานี้ไดโดยอัตโนมัติ

ทีวีจะอัพเดตชองและจัดเก็บชองใหมวันละครั้งในเวลา 6.00 น. ช องใหมจะจัดเก็บไวในรายการสถานีและจะกำกับดวยเครื่องหมาย ชองที่ไมมีสัญญาณจะถูกลบออก ทีวีจะตองอยูในโหมดสแตน ้ด์บายเพื่ออัพเดตช่องอัตโนมัติ คุณสามารถปิด การอัพเดตชองอัตโนมัติได

ในการปดการอัพเดตอัตโนมัติ…

- **1** กด // หนาแรก > การตั้งคา >
- ติดตั้งชอง แลวกด **OK**
- **2** เลือก **การติดตั้งชอง RF** และกด **OK**
- **3** ปอนรหัส PIN ของคุณ หากจำเปน
- **4** เลือก **อัพเดตชองอัตโนมัติ** แลวกด **OK**
- **5** เลือก **ปด** แลวกด **OK**

**6 -** กด (ซาย) เพื่อกลับไปหนึ่งขั้น หรือกด BACK เพื่อปดเมนู

### ข้อความการอัพเดตช่อง

้ เมื่อพบช่องใหม่ หรือหากอัพเดตหรือลบช่อง จะมีขอความปรากฏเมื่อทีวีเริ่มทำงาน ในการหลีกเลี่ยงการแสดงขอความหลังจากการอัพเดตทุกชอง คุณสามารถปดได

ในการปิดข้อความ...

**1 -** กด // หนาแรก > การตั้งคา >

- ติดตั้งชอง แลวกด **OK**
- **2** เลือก **การติดตั้งชอง RF** และกด **OK**
- **3** ปอนรหัส PIN ของคุณ หากจำเปน
- **4** เลือก **อัพเดตชองอัตโนมัติ** แลวกด **OK**
- **5** เลือก **ปด** แลวกด **OK**

**6 -** กด (ซาย) เพื่อกลับไปหนึ่งขั้น หรือกด BACK เพื่อปดเมนู

ในบางประเทศ การอัพเดตชองอัตโนมัติจะเกิดขึ้นในระหวางการดูทีวี หรือช่วงเวลาที่ทีวีอยู่ในโหมดสแตนด์บาย

### **ดิจิตอล: การติดตั้งดวยตนเอง**

สามารถติดตั้งช่องทีวีดิจิตอลด้วยตนเองในแบบทีละช่อง

ในการติดตั้งชองดิจิตอลดวยตนเอง...

ี่ **1 - กูด △/△/∩ หน้าแรก > <del>ฎ</del> การตั้ง**ค่า > ติดตั้งชอง แลวกด **OK 2 -** เลือก **การติดตั้งชอง RF** และกด **OK 3 -** เลือก **ดิจิตอล: ติดตั้งดวยตนเอง** แลวกด **OK 4 -** เลือก **คนหา** แลวกด **OK** คุณสามารถปอนความถี่ดวยตัวเองเพื่อคนหาชอง หรือปล่อยให้ทีวีค้นหา กด > (ขวา) เพื่อเลือก **คนหา** แลวกด **OK** เพื่อคนหาชองโดยอัตโนมัติ ชองที่พบจะแสดงบนหนาจอ และหากการรับสัญญาณไมดี ใหกด **คนหา** อีกครั้ง หากคุณตองการจัดเก็บชองที่พบ ใหเลือก **เสร็จ** และกด **OK**

### **อะนาล็อก: การติดตั้งดวยตนเอง**

สามารถติดตั้งช่องทีวีอะนาล็อกด้วยตนเองในแบบที่ละช่อง

ในการติดตั้งช่องอะนาล็อกด้วยตนเอง...

**1 -** กด // หนาแรก > การตั้งคา > ติดตั้งชอง แลวกด **OK**

**2 -** เลือก **การติดตั้งชอง RF** และกด **OK**

**3 -** เลือก **อะนาล็อก: ติดตั้งดวยตนเอง** แลวกด **OK**

#### **ระบบ**

หากตองการตั้งคาระบบทีวี ใหเลือก**ระบบ** เลือกประเทศของคุณหรือตำแหนงบนโลกที่คุณอยูในขณะนี้แลว กด **OK**

### **คนหาชอง**

<span id="page-30-1"></span>ในการคนหาชอง ใหเลือก **คนหาชอง** แลวกด **OK** คุณสามารถปอนความถี่ดวยตัวเองเพื่อคนหาชอง หรือปล่อยให้ทีวีค้นหา กด > (ขวา) เพื่อเลือก **คนหา** แลวกด **OK** เพื่อคนหาชองโดยอัตโนมัติ ชองที่พบจะแสดงบนหนาจอ และหากการรับสัญญาณไมดี ใหกด **คนหา** อีกครั้ง หากคุณตองการจัดเก็บชองที่พบ ใหเลือก **เสร็จ** และกด **OK**

### • **จัดเก็บ**

คุณสามารถจัดเก็บชองบนหมายเลขชองปจจุบันหรือเปนหมายเล ขชองใหม

#### เลือก **จัดเก็บชองปจจุบัน** หรือ **จัดเก็บเปนชองใหม** แลวกด **OK**

หมายเลขชองใหมจะแสดงขึ้นครูหนึ่ง

คุณสามารถทำซ้ำขั้นตอนเหลานี้จนกวาคุณจะพบชองทีวีอะนาล็ อกที่มีทั้งหมด

## <span id="page-30-0"></span> $11.7$ **อินเตอรเน็ต**

## **เริ่มใชอินเตอรเน็ต**

คุณสามารถเรียกดูอินเตอรเน็ตบนทีวีของคุณ คุณสามารถดูเว็บไ ซตทางอินเตอรเน็ตได

แตเว็บไซตสวนใหญไมไดปรับมาเพื่อใหเหมาะกับหนาจอทีวี

• บางปลั๊กอิน (เชน ในการดูหนาหรือวิดีโอ) จะไมมีในทีวีของคุณ

- คุณไมสามารถสงหรือดาวนโหลดไฟลได
- หนาอินเตอรเน็ตจะแสดงเปนหนาเดียวตอครั้งและเต็มจอ

ในการเริ่มใช้เบราเซอร์อินเตอร์เน็ต…

### 1 - กด △/△/**n HOME**

**2**

**-** เลื่อนลงและเลือก **แอปพลิเคชัน** >  **อินเตอรเน็ต** แลวกด **OK 3 -** ปอนแอดเดรสอินเตอรเน็ต และเลือก กด **OK 4 -** หากตองการปดอินเตอรเน็ต ใหกด / **HOME** หรือ

## **ตัวเลือกเกี่ยวกับอินเตอรเน็ต**

มีคุณสมบัติพิเศษบางอยางสำหรับอินเตอรเน็ต

ในการเปดคุณสมบัติพิเศษ…

- **1** เมื่อเปดเว็บไซตอยู ใหกด **OPTIONS**
- **2** เลือกรายการใดรายการหนึ่ง แลวกด **OK**
- เพิ่มไปยังหมายเลขดวน: ใชเพื่อปอนแอดเดรสอินเตอรเน็ตใหม
- เพิ่มไปยังบุ๊คมาร์ค: เพิ่มหน้าเป็นบุ๊คมาร์ค
- การรักษาความปลอดภัยของหนา: ใชเพื่อดูระดับการรักษาความ ปลอดภัยของหนาปจจุบัน
- แท็บสวนตัวใหม: เปดแท็บสวนตัวใหม และเรียกดูแบบสวนตัว
- การตั้งคา: การตั้งคาสำหรับซูม ขนาดขอความ โหมดการเขาถึง
- แสดงแถบเมนูเสมอ และลบประวัติ (การเรียกดู)
- วิธีใช้: ข้อมูลเบราเซอร์อินเตอร์เน็ต
- ออกจากเบราเซอร์อินเตอร์เน็ต: ปิดเบราเซอร์อินเตอร์เน็ต

## $\overline{11.8}$ **สมารทโฟนและแท็บเล็ต**

## **Philips TV Remote App**

**Philips TV Remote App** ใหมบนสมารทโฟนหรือแท็บเล็ตขอ งคุณจะเปนคูหูใหมของทีวีของคุณ

TV Remote App ชวยใหคุณจัดการสื่อตางๆ ้ รอบตัวได้อย่างเชี่ยวชาญ ส่งภาพถ่าย เพลง หรือวิดีโอขึ้นไปยังหนาจอทีวีขนาดใหญ คนหาสิ่งที่คุณตองการดูในคูมือทีวี และดูบนทีวีของคุณ ดวย TV Remote App คุณสามารถใชโทรศัพทเปนรีโมทคอนโทรล และสามารถปดหรือเปดทีวีโดยใชโทรศัพทได

ดาวนโหลด Philips TV Remote App จาก App Store โปรดของคุณไดแลววันนี้

Philips TV Remote App มีให้ใช้งานสำหรับ iOS สำหรับ Android และไม่มีค่าใช้จ่าย

### **Google Cast**

### **สิ่งที่คุณตองมี**

หากแอปพลิเคชันบนอุปกรณมือถือของคุณมี Google Cast คุณสามารถแคสตแอปพลิเคชันของคุณบนทีวีนี้ ์ ในแอปพลิเคชันมือถือ ให้ค้นหาไอคอน Google Cast คุณสามารถไข้อุปกรณ์มือถือเพื่อควบคุมสิ่งที่อยู่บนทีวี Google Cast ทำงานบน Android และ iOS

อุปกรณมือถือของคุณตองเชื่อมตอกับเครือขาย Wi-Fi ภายในบานเดียวกันกับทีวีของคุณ

### **แอปพลิเคชันที่มี Google Cast**

แอปพลิเคชัน Google Cast ใหมมีใหใชงานทุกวัน คุณสามารถลองใชไดแลวกับ YouTube, Chrome, Netflix, Photowall … หรือ Big Web Quiz สำหรับ Chromecast โปรดดูที่ google.com/cast ดวย

ผลิตภัณฑและคุณสมบัติ Google Play บางตัวไม่มิให้ใช้งานในบางประเทศ

### <span id="page-31-1"></span>**แคสตไปยังทีวีของคุณ**

ในการแคสตแอปพลิเคชันไปยังหนาจอทีวี…

**1 -** สมารทโฟนตองเชื่อมตอกับทีวีโดยใช Wi-Fi Direct (สแกนรหัส OR หรือใช้ WiFi SSID และรหัสผ่าน) เปดแอปพลิเคชันที่รองรับ Google Cast **2 -** แตะที่ไอคอน Google Cast

**3 -** เลือกทีวีที่คุณอาจตองการแคสตไป **4 -** กดเลนบนสมารทโฟนหรือแท็บเล็ตของคุณ

สิ่งที่คุณเลือกจะเริ่มเลนบนทีวี

## **Airplay**

ในการเพิ่มฟงกชัน AirPlay ใน Android TV ของคุณ คุณสามารถดาวนโหลดและติดตั้งแอปพลิเคชัน Android หนึ่งในหลายตัวที่ทำหนาที่เชนเดียวกัน คุณสามารถคนหาแอปพลิเคชันหลายตัวเหลานี้ไดใน Google Play Store

### <span id="page-31-0"></span>11.9 **ซอฟตแวร**

## **อัพเดตซอฟตแวร**

### **เวอรชันซอฟตแวร**

ในการดูเวอรชันปจจุบันของซอฟตแวรทีวี

- **1** กด // เลือก **การตั้งคา** และกด **OK**
- **2**
- เลือก **อัพเดตซอฟตแวร** > **เฟรมแวรปจจุบัน** และกด **OK**
- **3** เวอรชัน บันทึกรีลีส และวันที่สรางจะแสดงขึ้น
- **4** กด (ซาย) ซ้ำๆ หากจำเปน เพื่อปดเมนู

## **อัพเดตจากเว็บไซต**

คุณสามารถดูเวอรชันเฟรมแวรปจจุบันของทีวีไดที่เมนูการตั้งคาใ น "อัพเดตซอฟตแวร" > "เฟรมแวรปจจุบัน"

หมั่นตรวจสอบการอัพเดตเฟิร์มแวร์ใหม่ๆ ใน www.philips.com/support

ปฏิบัติตามคำแนะนำดานลางเพื่ออัพเดตเฟรมแวรของทีวี

ดาวน์โหลดซอฟต์แวร์ล่าสุด...

**1 -** เปด Internet Explorer

**2 -** ปอน URL ของเว็บไซตฝายสนับสนุนของ Philips

http://www.philips.com/support

**3 -** ปอนหมายเลขรุน

(คุณสามารถดูหมายเลขรุนไดจากปายกำกับที่ดานหลังทีวี ) **4 -** เมื่อคุณเขาสูหนาผลิตภัณฑของทีวี ใหเลือก การสนับสนุน 5 - เลือก<sup>ํ</sup> "อัพเด<sup>ี</sup>ตซอฟต์แวร์" และคลิกที่ "ดาวน์โหลดไฟล์" เพื่อดาวนโหลดซอฟตแวร (ซอฟตแวรจะอยูในรูปแบบของไฟล zip)

**6**

-<br>- หากเวอร์ชันของซอฟต์แวร์สงกว่าเวอร์ชันที่ติดตั้งบนทีวีของคณ ใหคลิกลิงกเพื่อดาวนโหลดซอฟตแวร

**7 -** ยอมรับขอตกลงการอนุญาตใชงาน/ขอกำหนดและเงื่อนไข เลือก "ฉันตกลง" จากนั้นไฟล zip จะดาวนโหลดโดยอัตโนมัติ **8 -** เปดไฟล zip

ไปยังไดเรกทอรีใดไดเรกทอรีหนึ่งโดยใชยูทิลิตี้การเก็บถาวร **9 -** สรางโฟลเดอรชื่อ "upgrades"

ในไดเรกทอรีหลักของแฟลชไดรฟ USB ของคุณ

**10 -** คัดลอกไฟล upg ที่คุณแยกไวกอนหนาลงในโฟลเดอร upgrades ตามภาพดานลาง

**11 -** ถอดแฟลชไดรฟ USB ของคุณออกจากคอมพิวเตอร

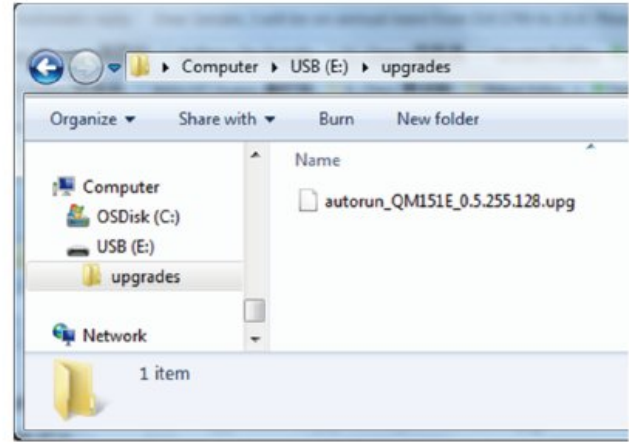

### อัพเดตฑอฟต์แวร์

**1 -** เชื่อมตอแฟลชไดรฟ USB ของคุณ

(ที่มีการอัพเดตซอฟต์แวร์) เข้ากับช่องเสียบ USB บนทีวี รอ 30 วินาทีหรือจนกวาทีวีจะตรวจพบไดรฟ USB

- **2** ทีวีของคุณจะเริ่มโหลดซอฟตแวรโดยอัตโนมัติ
- **3** เมื่อโหลดซอฟตแวรเสร็จสมบูรณ ใหกด "เริ่ม"

เพื่อเปดใชงานการอัพเกรดทีวี

## <span id="page-32-2"></span><span id="page-32-0"></span>12**วิธีใชและความชวย เหลือ**

### <span id="page-32-1"></span> $12.1$ **การแกปญหา**

## **การเปดและรีโมทคอนโทรล**

### **ทีวีไมเปดเครื่อง**

• ถอดปลักสายเพาเวอรัฐากเต้ารับ

รอหนิ่งนาทิแล้วเสียบปลักอิกครั้ง

• ตรวจสอบว่าสายเพาเวอร์เสียบแน่นหนาดีแล้ว

### **เสียงเอี๊ยดเมื่อเปดเครื่องหรือปดเครื่อง**

เมื่อคุณเปด ปด หรือปรับทีวีเปนสแตนดบาย คุณจะไดยินเสียงเอี๊ยดจากโครงเครื่องทีวี เสียงเอี๊ยดนั้นมาจากการหดและขยายตัวตามปกติของทีวี เมื่อเย็นตัวหรืออุนเครื่อง ซึ่งไมมีผลตอประสิทธิภาพการทำงาน

## **ทีวีไมตอบสนองกับรีโมทคอนโทรล**

ทีวีจะใชเวลาสักครูในการเริ่มทำงาน ในระหวางนี้ ทีวีจะไมตอบสนองรีโมทคอนโทรลหรือการควบคุมทีวี ซึ่งถือเปนเรื่องปกติ

คุณสามารถตรวจสอบไดวารีโมทคอนโทรลทำงานหรือไม โดยใชกลองโทรศัพทมือถือ ใชโหมดกลองของโทรศัพท และชี้รีโมทคอนโทรลไปที่เลนสกลอง

หากคุณกดปุมบนรีโมทคอนโทรล และคุณสังเกตเห็น LED อินฟราเรดสั่นไหวผ่านกล้อง แสดงว่ารีโมทคอนโทรลทำงานอย่ ใหตรวจสอบทีวี

หากคุณไมสังเกตเห็นการสั่นไหว รีโมทคอนโทรลอาจชำรุด หรือแบตเตอรี่ออน

วิธีการตรวจสอบรีโมทคอนโทรลนี้ไมสามารถใชกับรีโมทคอนโทร ลที่จับคูกับทีวีแบบไรสายได

### **ทีวีจะกลับไปสแตนดบายหลังจากแสดงหนาจอเริ่มตน Philips แลว**

เมื่อที่วีสแตนด์บาย หน้าจอเริ่มต้น Philips จะปรากฏ ้าวานั้นทีวีจะกลับไปอยู่ในโหมดสแตนด์บาย ซึ่งถือเป็นเรื่องปกติ เมื่อทีวีไมไดเชื่อมตอกับแหลงจายไฟ และเชื่อมตอใหม หน้าจอเริ่มต้นจะปรากฏเมื่อเริ่มต้นครั้งต่อไป ในการเปิดทีวีจากสแตนื้ด์บาย ใหกด บนรีโมทคอนโทรลหรือบนทีวี

### **ไฟสแตนดบายกะพริบไมหยุด**

้ถอดปลั๊กสายเพาเวอร์จากเต้ารับ รอุ 5 นาทีกอนจะเสียบสายพาวเวอรอีกครั้ง หากการกะพริบเกิดขึ้นอีก ให้ติดต่อฝ่ายบริการลูกค้าทีวีของ Philips

## **ชอง**

### **ไมพบชองดิจิตอลระหวางการติดตั้ง**

ดูข้อมูลทางเทคนิคเพื่อตรวจสอบว่าทีวีของคุณรองรับ DVB-T<br>หรือ DVB-C ในปุระเทศของคุณ ี ตรวจสอบว่าสายทั้งหมดเชื่อมต่ออย่างถูกต้อง ้ และเลือกเครือข่ายที่ถูกต้องแล้ว

### **ชองที่ติดตั้งไวกอนหนาจะไมอยูในรายการชอง**

้ ตรวจสอบว่าเลือกรายการช่องที่ถูกต้องแล้ว

### **ภาพ**

### **ไมมีภาพ / ภาพผิดเพี้ยน**

- ตรวจสอบว่าเชื่อมต่อเสาอากาศกับทีวีอย่างถูกต้อง
- ตรวจสอบว่าเลือกอปกรณ์ที่ถูกต้องเป็นแหล่งการแสดงผล
- ตรวจสอบว่าอุปกรณ์ภายนอก
- หรือแหล่งการแสดงผลเชื่อมต่ออย่างถูกต้อง

### **มีเสียงแตไมมีภาพ**

• ตรวจสอบวาตั้งคาการตั้งคาภาพอยางถูกตอง

### **การรับสัญญาณเสาอากาศไมดี**

- ตรวจสอบวาเชื่อมตอเสาอากาศกับทีวีอยางถูกตอง
- ลำโพง อุปกรณเสียงที่ไมไดติดตั้งบนพื้น ไฟนีออน ตึกสูง และวัตถุขนาดใหญอื่นๆ อาจมีผลตอคุณภาพของการรับสัญญาณ หากเปนไปได ใหลองปรับปรุงคุณภาพของการรับสัญญาณโดยก ารเปลี่ยนทิศทางของเสาอากาศ หรือขยับอุปกรณออกหางจากทีวี • หากการรับสัญญาณไมดีบนชองเดียวเทานั้น
- ใหคนหาคลื่นชองนั้น

### **ภาพจากอุปกรณไมดี**

- ตรวจสอบว่าเชื่อมต่ออุปกรณ์อย่างถูกต้อง
- ตรวจสอบว่าตั้งค่าการตั้งค่าภาพอย่างถูกต้อง

### **ภาพไมเต็มหนาจอ**

เปลี่ยนเปนรูปแบบภาพอื่น

### **ตำแหนงภาพไมถูกตอง**

สัญญาณภาพจากบางอุปกรณอาจไมเต็มหนาจอ ใหตรวจสอบเอาตพุตสัญญาณของอุปกรณที่เชื่อมตอ

### **ภาพจากคอมพิวเตอรไมเสถียร**

#### ตรวจสอบวา PC

ของคุณใชความละเอียดและอัตรารีเฟรชที่รองรับ

## **เสียง**

### **ไมมีเสียงหรือคุณภาพเสียงไมดี**

หากไมพบสัญญาณเสียง ทีวีจะปดเอาตพุตเสียงโดยอัตโนมัติ ซึ่งไมใชการทำงานผิดปกติ

- ตรวจสอบว่าตั้งค่าการตั้งค่าเสียงอย่างถูกต้อง
- ตรวจสอบว่าเชื่อมต่อสายทั้งหมดอย่างถูกต้อง
- ตรวจสอบว่าไม่ได้ปิดเสียง หรือตั้งค่าระดับเสียงเป็นศูนย์
- ตรวจสอบวาเอาตพุตเสียงทีวีเชื่อมตอกับอินพุตเสียงบนระบบโ ฮมเธียเตอร

เสียงควรดังออกจากลำโพง HTS

<span id="page-33-2"></span>• บางอุปกรณ์อาจต้องการให้คุณเปิดใช้เอาต์พุตเสียง HDMI ี ด้วยตนเอง หากเปิดใช้เสียง HDMI อยู่แล้ว

แตคุณยังไมไดยินเสียง

ใหลองเปลี่ยนรูปแบบเสียงดิจิตอลของอุปกรณเปน PCM (Pulse Code Modulation)

ใหดูคำแนะนำจากเอกสารที่มาพรอมกับอุปกรณของคุณ

## **การเชื่อมตอ**

### **HDMI**

- โปรดทราบวาการรองรับ HDCP (High-bandwidth Digital Content Protection)

อาจดีเลยเวลาที่ทีวีใชเพื่อแสดงเนื้อหาจากอุปกรณ HDMI - หากทีวีไมแยกแยะอุปกรณ HDMI และไมแสดงภาพ ใหสลับแหลงสัญญาณจากอุปกรณหนึ่ง ไปอีกอุปกรณ และสลับกลับอีกครั้งหนึ่ง

- หากเสียงมีการหยุดชะงักเปนระยะๆ

- หากเถื่องฉาการกรรม - - - - - - - - - - - - - -<br>ให้ตรวจสอบว่าการตั้งค่าเอาต์พุตจากอุปกรณ์ HDMI ถูกต้อง

- หากคุณใชอะแดปเตอร HDMI-to-DVI หรือสาย HDMI-to-DVI ใหตรวจสอบวาสายสัญญาณเสียงเพิ่มเติมเชื่อมตอกับ AUDIO IN (mini-jack เทานั้น) หากมี

### **EasyLink ไมทำงาน**

- ตรวจสอบว่าอุปกรณ์ HDMI ของคุณใช้ร่วมกับ HDMI-CEC ได้ คุณสมบัติ EasyLink ทำงานรวมกับอุปกรณที่ใชรวมกับ HDMI- CEC ไดเทานั้น

### **ไอคอนเสียงไมแสดง**

- เมื่ออุปกรณ์เสียง HDMI-CEC เชื่อมต่ออยู่ สิ่งนี้ถือเปนเรื่องปกติ

### **ภาพ วิดีโอ และเพลงจากอุปกรณ USB ไมแสดง**

- ตรวจสอบวาตั้งคาอุปกรณเก็บขอมูลแบบ USB เปนใชรวมกับกลุมอุปกรณเก็บขอมูลได ตามที่อธิบายในเอกสารของอุปกรณเก็บขอมูล

- ตรวจสอบว่าอุปกรณ์เก็บข้อมูลแบบ USB ใช้ร่วมกับทีวีได้

- ตรวจสอบวาทีวีรองรับรูปแบบไฟลเสียงและภาพ

### <span id="page-33-0"></span>**การเลนไฟล USB กระตุก**

- ประสิทธิภาพการถายโอนของอุปกรณเก็บขอมูลแบบ USB ้อาจจำกัดอัตราการถ่ายโอนข้อมูลไปยังทีวี ซึ่งทำให้การเล่นไม่ดี

## **Wi-Fi, อินเตอรเน็ต และ Bluetooth**

### **ไมพบเครือขาย Wi-Fi หรือผิดเพี้ยน**

• เตาอบไมโครเวฟ โทรศัพท DECT หรืออุปกรณ Wi-Fi 802.11b/g/n/ac

ในบริเวณใกลเคียงของคุณอาจรบกวนเครือขายไรสาย

• ตรวจดูว่าไฟร์วอลล์ในเครือข่ายของคุณยอมให้เข้าใช้งานการเชื่ อมตอไรสายของทีวีหรือไม

• หากเครือข่ายไร้สายยังไม่ทำงานอย่างถูกต้องในบ้านของคุณ ให้ลองติดตั้งเครือข่ายแบบใช้สาย

### **อินเตอรเน็ตไมทำงาน**

<span id="page-33-1"></span>• หากการเชื่อมต่อกับเราเตอร์เป็นปกติ ใหตรวจสอบการเชื่อมตอเราเตอรกับอินเตอรเน็ต **ความเร็วในการเชื่อมตอ PC กับอินเตอรเน็ตต่ำ**

- ดูขอมูลเกี่ยวกับชวงสัญญาณ อัตราถายโอนและปจจัยอื่นๆ
- เกี่ยวกับคุณภาพสัญญาณในคูมือผูใชของเราเตอรไรสาย
- ใช้การเชื่อมต่ออินเตอร์เน็ตความเร็วสูง (บรอดแบนด์)
- สำหรับเราเตอรของคุณ

### **DHCP**

• หากการเชื่อมตอลมเหลว คุณสามารถตรวจสอบการตั้งคา DHCP (Dynamic Host Configuration Protocol) ของเราเตอร โดยที่ควรเปด DHCP อยู

### **การเชื่อมตอ Bluetooth ขาดหาย**

• สถานที่จัดวางมีกิจกรรมไรสายเกิดขึ้นจำนวนมาก ทั้งนี้อพารทเ มนตที่มีเราเตอรไรสายจำนวนมากอาจขัดขวางการเชื่อมตอไรสา ย

## **เครือขาย**

### **ไมพบเครือขาย Wi-Fi หรือผิดเพี้ยน**

• เตาอบไมโครเวฟ โทรศัพท DECT หรืออุปกรณ Wi-Fi 802.11b/g/n/ac

ในบริเวณใกลเคียงของคุณอาจรบกวนเครือขายไรสาย

• ตรวจดูว่า ไฟร์วอลล์ ในเครือข่ายของคุณยอมให้เข้าใช้งานการเชื่ อมตอไรสายของทีวีหรือไม

• หากเครือขายไรสายยังไมทำงานอยางถูกตองในบานของคุณ ใหลองติดตั้งเครือขายแบบใชสาย

### **อินเตอรเน็ตไมทำงาน**

• หากการเชื่อมตอกับเราเตอรเปนปกติ ใหตรวจสอบการเชื่อมตอเราเตอรกับอินเตอรเน็ต

### **ความเร็วในการเชื่อมตอ PC กับอินเตอรเน็ตต่ำ**

• ดูขอมูลเกี่ยวกับชวงสัญญาณ อัตราถายโอนและปจจัยอื่นๆ

เกี่ยวกับคุณภาพสัญญาณในคูมือผูใชของเราเตอรไรสาย

• ใช้การเชื่อมต่ออินเตอร์เน็ตความเร็วสูง (บรอดแบนด์) สำหรับเราเตอรของคุณ

### **DHCP**

• หากการเชื่อมตอลมเหลว คุณสามารถตรวจสอบการตั้งคา DHCP (Dynamic Host Configuration Protocol) ของเราเตอร โดยที่ควรเปด DHCP อยู

## $12.2$ **วิธีใชออนไลน**

่ ในการแก้ปัญหาเกี่ยวกับทีวี Philips

คุณสามารถปรึกษาฝายสนับสนุนออนไลนของเราได โดยเลือกภาษาของคุณและปอนหมายเลขรุนผลิตภัณฑ

### ไปที่ **[www.philips.com/support](http://www.philips.com/TVsupport)**

### บนเว็บไซตสนับสนุน

คุณจะสามารถคนหาหมายเลขโทรศัพทของประเทศของคุณได เพื่อติดตอกับเราและสามารถอานคำตอบสำหรับคำถามที่พบบอย (FAQ) ในบางประเทศ

คุณอาจสนทนากับผูรวมงานคนหนึ่งของเราและสอบถามโดยตรง หรือสงคำถามผานทางอีเมล

คุณอาจดาวนโหลดซอฟตแวรทีวีใหมหรือคูมือในคอมพิวเตอรมา อานได

## <span id="page-34-0"></span> $\overline{12.3}$ **การสนับสนุนและซอมแซม**

สำหรับการสนับสนุนและซอมแซม ใหติดตอสายดวนฝายดูแลลูกคาในประเทศของคุณ ้วิศวกรซ่อมบำรุงจะดูแลการซ่อมแซม หากจำเป็น

คนหาหมายเลขโทรศัพทในเอกสารที่มาพรอมกับทีวี หรือดูเว็บไซตของเรา **[www.philips.com/support](http://www.philips.com/TVsupport)** และเลือกประเทศของคุณหากจำเปน

#### **หมายเลขรุนทีวีและหมายเลขผลิตภัณฑ**

คุณอาจไดรับการขอใหระบุหมายเลขรุนทีวีและหมายเลขผลิตภั ณฑ ดูหมายเลขเหลานี้ไดบนฉลากของผลิตภัณฑ หรือบนปายพิมพดานหลังหรือขางใตทีวี

### **คำเตือน**

อยาพยายามซอมแซมทีวีดวยตัวเอง เนื่องจากอาจทำใหเกิดการบาดเจ็บรุนแรง ทำใหทีวีเสียหายจนซอมแซมไมได หรือทำใหการรับประกันของคุณเปนโมฆะ

# <span id="page-35-2"></span><span id="page-35-0"></span>**ความปลอดภัยและก ารดูแลรักษา**

## <span id="page-35-1"></span>13.1 **ปลอดภัย**

## **ขอสำคัญ**

อ่านและทำความเข้าใจคำแนะนำด้านความปลอดภัยทั้งหมดก่อน ใชทีวี

หากเกิดความเสียหายอันเนื่องมาจากการไมปฏิบัติตามคำแนะนำ จะไมถือรวมในการรับประกัน

อยาดัดแปลงอุปกรณนี้โดยไมไดรับอนุญาตจากผูผลิต

## **ความเสี่ยงของการเกิดไฟฟาช็อตหรือเ พลิงไหม**

• ห้ามไม่ให้ทีวีเปียกฝนหรือน้ำ ห้ามวางภาชนะที่มีของเหลว เช่น<br>แจกัน ใกล้กับทีวี

หากของเหลวหกรดหรือน้ำเข้าทีวี ให้ถอดสายทีวีออกจากเต้าเสียบไฟทันที

ติดต่อฝ่ายบริการลูกค้าทีวีของ Philips

เพื่อตรวจสอบทีวีกอนเริ่มใช

• หามไมใหทีวี รีโมทคอนโทรล

หรือแบตเตอรี่สัมผัสกับความร้อนสูง ห้ามวางใกล้เปลวเทียน เปลวไฟ รวมถึงแสงอาทิตยโดยตรง

• หามใสวัตถุใดๆ

ลงในชองระบายความรอนหรือชองที่เปดไดอื่นๆ ใน TV

• หามวางวัตถุที่มีน้ำหนักมากทับบนสายไฟ

• ระวังอยาใหมีแรงดึงที่ปลั๊กไฟ ปลั๊กไฟที่เสียบไมแนนอาจทำให เกิดประกายไฟหรือไฟลุกไหมได

ระวังไมใหสายตึงมากเกินไปเมื่อคุณหมุนจอทีวี

• ในการถอดสายทีวีออกจากแหลงจายไฟหลัก

จะตองถอดปลั๊กไฟของทีวีออก โดยในการถอดสาย ควรดึงที่ตัวปลั๊กไฟเสมอ หามถึงที่สายโดยเด็ดขาด ตรวจสอบใหแนใจวาคุณสามารถเขาถึงปลั๊กไฟ สายไฟ และเตารับไดตลอดเวลา

## **ความเสี่ยงของการบาดเจ็บหรือความเสี ยหายที่มีตอทีวี**

• เมื่อตองการยกและเคลื่อนยายทีวีที่มีน้ำหนักเกิน 25 กิโลกรัมหรือ 55 ปอนด ตองมีผูยกสองคน

• หากคุณติดตั้งทีวีบนแท่นวางทีวี<br>ให้ใช้เฉพาะขาตั้งที่ให้มาเท่านั้น ยึดขาตั้งเข้ากับทีวีให้แน่น ้ให้ใช้เฉพาะขาตั้งที่ให้มาเท่านั้น ยึดขาตั้งเข้ากับทีวีให้แน่น<br>วางทีวีบนพื้นราบและได้ระดับสม่ำเสมอที่สามารถรองรับน้ำหนัก

ทีวีและแทนวางได • เมื่อติดตั้งบนผนัง

ใหมั่นใจวาตัวยึดติดผนังสามารถรับน้ำหนักของชุดทีวีได TPV ไม รับผิดชอบตอการติดตั้งบนผนังที่ไมเหมาะสมซึ่งทำใหเกิดอุบัติเห ตุ การบาดเจ็บ หรือความเสียหาย

• สวนประกอบของผลิตภัณฑทำจากแกว โยกทีวีดวยความระมัดร ะวังเพื่อหลีกเลี่ยงการไดรับบาดเจ็บหรือความเสียหาย

## **ความเสี่ยงตอความเสียหายที่มีตอทีวี!**

กอนที่คุณจะเชื่อมตอทีวีกับเตาเสียบไฟ ตรวจดูใหแนใจวาแรงดั นไฟฟาตรงกับคาที่พิมพบนดานหลังของทีวี ้อย่าเสียบปลักทีวิหากค่าแรงดันไฟฟ้าแตกต่างกัน

## **อันตรายจากการวางในที่ไมปลอดภัย**

ชุดทีวีอาจตกและทำใหเกิดความบาดเจ็บรายแรงตอบุคคลหรือเสี ย่ชีวิตได้ คุณสามารถหลีกเลี่ยงการบาดเจ็บต่างๆ โดยเฉพาะกับเด็กไดโดยปฏิบัติตามขอควรระวัง เชน:

• ตรวจสอบใหแนใจเสมอวาชุดทีวีไมยื่นออกมาจากขอบของเฟอ รนิเจอรรองรับ

- ใชตัวทีวี ขาตั้ง หรือวิธีติดตั้งที่ผูผลิตชุดทีวีแนะนำเสมอ
- ใช้เฟอร์นิเจอร์ที่สามารถรองรับชุดทีวีได้อย่างปลอดภัยเสมอ
- ใหความรูเด็กๆ เกี่ยวกับอันตรายจากการปนเฟอรนิเจอรเพื่อเอื้อ มถึงทีวีหรือสวนควบคุมของทีวีเสมอ

• วางทางสายไฟและสายเคเบิลที่เชื่อมตอกับทีวีของคุณใหไมสา

- มารถสะดุด กระชาก หรือดึงออกไดเสมอ
- อยาวางชุดทีวีในตำแหนงที่ไมมั่นคง • อยาวางชุดทีวีบนเฟอรนิเจอรที่สูง (เชน ตูหรือชั้นหนังสือ) โดยไ
- มมีการยึดทั้งเฟอรนิเจอรและชุดทีวีเขากับสวนรองรับที่เหมาะสม
- อยาวางชุดทีวีบนผาหรือวัสดุอื่นๆ

ที่อาจวางระหวางชุดทีวีและเฟอรนิเจอรรองรับ

• อยาวางสิ่งของที่อาจหลอกลอใหเด็กปนปาย เชน

ของเลนหรือรีโมทคอนโทรล

บนดานบนของทีวีหรือเฟอรนิเจอรที่วางทีวี

หากจะเก็บรักษาหรือเคลื่อนยายชุดทีวีที่มีอยู โปรดพิจารณาปฏิบัติตามขอดานบน

## **ความเสี่ยงของแบตเตอรี่**

• ห้ามกลืนกินแบตเตอรี่ อันตรายุจากการเผาไหม้ของสารเคมี

• รีโมทคอนโทรลอาจมีแบตเตอรี่แบบเหรียญ/กระดุม หากกลืนกินแบตเตอรี่เซลล์แบบเหรียญ/กระดุมเข้าปาก อาจเกิดการเผาไหมภายในอวัยวะอยางรายแรงในเวลาเพียง 2 ชั่วโมง และอาจทำใหเสียชีวิตได

- เก็บแบตเตอรี่ใหมและที่ใชแลวใหหางจากเด็ก
- หากชองใสแบตเตอรี่ปดไมสนิท
- ให้หยุดใช้ผลิตภัณฑ์และเก็บให้ห่างจากเด็ก
- หากคุณสงสัยวาอาจมีการกลืนกินแบตเตอรี่เขาปาก
- หรืออยูในสวนใด ๆ ของรางกาย ใหพบแพทยโดยทันที
- มีความเสี่ยงตอไฟไหมหรือการระเบิดหากเปลี่ยนดวยแบตเตอรี่ ประเภทที่ไม่ถกต้อง
- การเปลี่ยนด้วยแบตเตอรี่ประเภทที่ใม่ถูกต้องอาจไปลบล้างการ

ป้องกันได้ (เช่น ไนกรณีของแบตเตอรี่ลิเทียมบางชนิด)

• การทิ้งแบตเตอรี่ลงในกองไฟหรือเตาอบรอน หรือโดยการบีบอัดหรือตัดแบตเตอรี่ดวยเครื่องจักร ซึ่งอาจสงผลใหเกิดการระเบิดได

• การวางแบตเตอรี่ไวในสภาพแวดลอมที่มีอุณหภูมิสูงมากซึ่งอาจ สงผลใหเกิดการระเบิดหรือการรั่วไหลของของเหลวหรือกาซไวไ ฟ

• แบตเตอรี่อยู่ภายใต้ความดันอากาศต่ำมากที่อาจทำให้เกิดการร ะเบิดหรือการรั่วไหลของของเหลวหรือกาซไวไฟ

## **ความเสี่ยงดานความรอนสูงเกินไป**

หามติดตั้งทีวีในพื้นที่ที่จำกัด ควรใหมีพื้นที่เหลือรอบตัวเครื่องอยางนอย 10 ซม. หรือ 4 นิ้วรอบๆ ทีวีเพื่อระบายอากาศ ตรวจดูใหแนใจวาผามานหรือวัตถุอื่นๆ ไมบังชองระบายอากาศของทีวี

## **พายุฝนฟาคะนอง**

ถอดสายทีวีออกจากเตาเสียบไฟและเสาอากาศกอนที่จะมีพายุฝ ้นฟ้าคะนอง<br>ขณะเกิดพายฝนฟ้าคะนอง อย่าสัมผัสส่วนหนึ่งส่วนใดของทีวี สายไฟ หรือสายของเสาอากาศ

## **ความเสี่ยงตออันตรายตอการไดยิน**

หลีกเลี่ยงการใชหูฟงหรือเฮดโฟนในระดับเสียงที่สูงหรือฟงตอเนื่ องนานๆ

## **อุณหภูมิต่ำ**

หากมีการขนยายทีวีในอุณหภูมิที่ต่ำกวา 5°C หรือ 41°F ใหยกทีวีออกจากบรรจุภัณฑ และรอจนกวาอุณหภูมิของทีวีจะเทากับอุณหภูมิหอง กอนที่จะเชื่อมตอทีวีเขากับเตาเสียบ

## **ความชื้น**

อาจมีหยดน้ำเล็กนอยภายในกระจกดานหนาของทีวี (บางรุน) ซึ่งเกิดขึ้นไมบอยนักขึ้นอยูกับอุณหภูมิและความชื้น เพื่อเปนการปองกันไมใหเกิดหยดน้ำ ไห้วางทีวิหางจากการโดนแสงแดดโดยตรง ความร้อน หรือความชื้นสูง หากมีหยดน้ำ หยดน้ำนั้นจะหายไปเองเมื่อเปิดทีวีสองสามชั่วโมง<br>ความชื้นซึ่งทำให้เกิดหยดน้ำจะไม่เป็นอันตรายต่อทีวีหรือทำให้ที วีทำงานผิดปกติ

## <span id="page-36-0"></span>13.2 **อุปกรณสำหรับสถานพยาบาล**

หากทีวีเครื่องนี้มีวัตถุประสงคสำหรับใชงานเพื่อความบันเทิงในโ รงพยาบาล สถานบริบาล ศูนยบริการทางการแพทย หรือสถานดูแลสุขภาพที่คล้ายดลึงกัน ซึ่งกำหนดใหติดตั้งเฉพาะในพื้นที่ที่ไมเปนอันตราย อุปกรณนี้จะตองติดตั้งบนผนังหรือเพดาน

ทีวีเครื่องนี้ไมมีวัตถุประสงคสำหรับใชงานในพื้นที่การดูแลผูปวย วิกฤติ ซึ่งผูปวยไดรับการรักษาพยาบาลดวยเครื่องมือที่เปนตัวนำ ไฟฟาจากภายนอก เชน เครื่องตรวจ สายสวน

หรือสื่อนำไฟฟาอื่นที่เชื่อมถึงหัวใจ อยางไรก็ตาม ผูปวยมีโอกาสสัมผัสอุปกรณนี้ในระหวางที่อยูในสถานพยาบาล

## <span id="page-37-2"></span><span id="page-37-0"></span>14**เงื่อนไขการใช**

## <span id="page-37-1"></span>14.1 **เงื่อนไขการใช - ทีวี**

2021© TOP Victory Investments Ltd. สงวนลิขสิทธิ์

เครื่องหมายการคาทั้งที่จดทะเบียนและไมไดจดทะเบียนถือเปนท ้รัพย์สินของเจ้าของเครื่องหมายการค้านั้นๆ

ข้อมลจำเพาะอาจเปลี่ยนแปลงได้โดยไม่ต้องแจ้งให้ทราบล่วงหน้ า

Philips และ Philips Shield Emblem เปนเครื่องหมายการคาของ Koninklijke Philips N.V. และไดรับอนุญาตใหใชจาก Koninklijke Philips N.V.

ผลิตภัณฑนี้ผลิตโดยและจำหนายภายใตความรับผิดชอบของ Top Victory Investments Ltd.

(หรือหนึ่งในบริษัทในเครือที่เกี่ยวของ) และ Top Victory Investments Ltd. (หรือหนึ่งในบริษัทในเครือที่เกี่ยวของ) เปนผูรับรองผลิตภัณฑนี้

ขอมูลจำเพาะอาจเปลี่ยนแปลงไดโดยไมตองแจงใหทราบลวงหน ำ เครื่องหมายการค้าเป็นทรัพย์สินของ Koninklijke Philips N.V หรือเจาของรายนั้น TPV

ึ ขอสงวนสิทธิ์ในการเปลี่ยนแปลงผลิตภัณฑ์ได้ตลอดเวลา โดยไม่ มีข้อผูกพันที่จะต้องดำเนินการปรับเปลี่ยนผลิตภัณฑ์ก่อนหน้านั้น ใหเหมือนกัน

เอกสารที่เปนลายลักษณอักษรซึ่งอยูในบรรจุภัณฑทีวี และคูมือที่จัดเก็บอยูในหนวยความจำของทีวี หรือคูมือที่ดาวนโหลดจากเว็บไซตของ

Philips <u>[www.philips.com/support](http://www.philips.com/tvsupport)</u><br>ได้รับความเชื่อมั่นว่าเพียงพอสำหรับการใช้ระบบตามวัตถุประส งคที่กำหนด

ขอมูลในคูมือการใชงานนี้ถือวาเพียงพอสำหรับการใชระบบตามวั ตถุประสงค หากผลิตภัณฑ หรือระบบหรือกระบวนใดๆ ของผลิตภัณฑถูกใชนอกเหนือจากวัตถุประสงคที่กลาวไวในที่นี้ จะตองไดรับการยืนยันถึงความถูกตองและความเหมาะสมในการ ใช้ตามวัตถุประสงค์ดังกล่าว TPV

ขอรับประกันวาเอกสารฉบับนี้ไมไดละเมิดสิทธิบัตรใดๆ ของสหรัฐอเมริกา และจะไมมีการรับประกันใดๆ นอกเหนือจากนี้

ทั้งโดยการแสดงออกอย่างชัดแจ้งหรือโดยนัย TPV ไมมีสวนรับผิดชอบตอขอผิดพลาดใดๆ ในเนื้อหาของเอกสารนี้ รวมทั้งปญหาใดๆ ก็ตามที่เปนผลของเนื้อหาในเอกสารนี้ ขอผิดพลาดที่รองเรียนถึง Philips

จะไดรับการแกไขและตีพิมพในเว็บไซตฝายสนับสนุนของ Philips โดยเร็วที่สุด

เงื่อนไขการรับประกันความเสี่ยงตอการบาดเจ็บ ความเสียหายตอทีวี หรือการรับประกันเปนโมฆะ! อยาพยายามซอมแซมทีวีดวยตัวคุณเอง ใช้ทีวีและอุปกรณ์เสริมตามที่ผู้ผลิตตั้งใจไว้เท่านั้น สัญลักษณ์ข้อ ควรระวังที่พิมพอยูดานหลังของทีวีบงบอกถึงความเสี่ยงตอการถูก ไฟฟาช็อต หามเปดฝาครอบทีวีโดยเด็ดขาด และติดต่อตัวแทนฝ่ายบริการลูกค้าของ Philips ทุกครั้งสำหรับบริการหรือการซ่อมแซม ค้นหาหมายเลขโทรศัพท์ ไดในเอกสารที่มาพรอมกับทีวี หรือดูเว็บไซตของเรา <u>www.philips.com/support</u> และเลือกประเทศของคุณหากจำเป็น ทุกการทำงานที่หามอยางชัดเจน หรือการปรับแตง

และกระบวนการประกอบที่ไมไดแนะนำ หรือไดรับอนุญาตในคูมือนี้จะทำใหการรับประกันเปนโมฆะ

ลักษณะของพิกเซล

ผลิตภัณฑทีวีนี้มีจำนวนพิกเซลสีในปริมาณสูง ้ แม้ว่าประสิทธิภาพของพิกเซลจะอยู่ที่ 99.999% หรือมากกว่า แตจุดดำหรือจุดสวาง (แดง, เขียว หรือฟา) ้อาจปรากฏขึ้นอย่างต่อเนื่องบนหน้าจอ นี่ถือเปนคุณสมบัติทางโครงสรางของจอแสดงผล (ในมาตรฐานอุตสาหกรรมทั่วไป) และไมใชการทำงานที่ผิดปกติแตอยางใด

### <span id="page-38-0"></span>15 $\epsilon$ **ลิขสิทธิ์**

## <span id="page-38-1"></span>15.1 **HDMI**

### **HDMI**

ข้อความว่า HDMI และ HDMI High-Definition Multimedia Interface และโลโก HDMI

เปนเครื่องหมายการคาหรือเครื่องหมายการคาจดทะเบียนของ HDMI Licensing Administrator, Inc.

<span id="page-38-5"></span>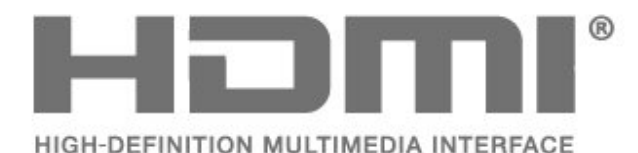

## <span id="page-38-2"></span> $15.2$ **Dolby Audio**

Dolby, Dolby Audio และสัญลักษณ double-D เปนเครื่องหมายการคาของ Dolby Laboratories Licensing Corporation ผลิตภายใตลิขสิทธิ์จาก Dolby Laboratories งานที่ไมไดเผยแพรที่เปนความลับ

ลิขสิทธิ์ 1992-2021 Dolby Laboratories สงวนลิขสิทธิ์

<span id="page-38-6"></span>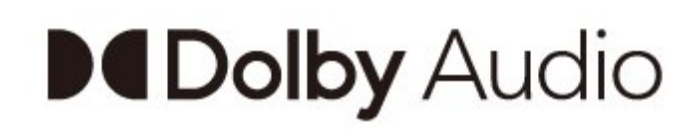

## 15.4 **Wi-Fi Alliance**

## **เครือขายไรสาย**

์ โลโก้ Wi-Fi CERTIFIED™ เปนเครื่องหมายการคาจดทะเบียนของ Wi-Fi Alliance®

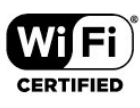

### 15.5 **Kensington**

#### **Kensington**

(ถามี)

Kensington และ Micro Saver

เปนเครื่องหมายการคาจดทะเบียนในสหรัฐอเมริกาของ ACCO World Corporation ซึ่งออกการจดทะเบียน และรอการดำเนินการการขอรับการจดทะเบียนในประเทศอื่นๆ ทั่วโลก

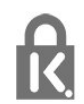

## 15.6 **เครื่องหมายการคาอื่น**

เครื่องหมายการคาอื่นทั้งที่จดทะเบียนและไมไดจดทะเบียนถือเป นทรัพยสินของเจาของเครื่องหมายการคานั้นๆ

## <span id="page-38-3"></span>15.3 **DTS-HD**

สำหรับสิทธิบัตรของ DTS โปรดดู http://patents.dts.com ผลิตภายใตสิทธิจาก DTS Licensing Limited DTS, สัญลักษณ, DTS ที่ปรากฏพร้อมเครื่องหมาย, DTS-HD และโลโก้ DTS-HDเ ปนเครื่องหมายการคาจดทะเบียนหรือเครื่องหมายการคาของ DTS, Inc. ในสหรัฐอเมริกาและ/หรือประเทศอื่น © DTS, Inc. สงวนลิขสิทธิ์

<span id="page-38-4"></span>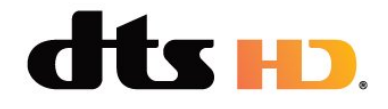

## <span id="page-39-0"></span>16 **ขอความปฏิเสธความ รับผิดชอบเกี่ยวกับก ารบริการและ/หรือซ อฟตแวรที่เสนอขาย โดยบุคคลอื่น**

การบริการและ/หรือซอฟตแวรที่เสนอขายโดยบุคคลอื่นอาจมีการ เปลี่ยนแปลง ระงับใหบริการชั่วคราว หรือยกเลิกโดยไม่มีการแจ้งให้ทราบล่วงหน้า TP Vision จะไมรับผิดชอบใดๆ หากเกิดกรณีเชนนี้ขึ้น

## <span id="page-40-4"></span><span id="page-40-0"></span>17 **โอเพนซอรส**

## <span id="page-40-1"></span> $17.1$ **ซอฟตแวรโอเพนซอรส**

โทรทัศนรุนนี้มีซอฟตแวรโอเพนซอรส เมื่อมีการรองขอ TP Vision Europe B.V. จึงจะสงสำเนาซอรสโคดที่สอดคลองโดยสมบู รณสำหรับชุดซอฟตแวรโอเพนซอสที่ไดรับลิขสิทธิ์ที่ใชในผลิตภั ณฑนี้สำหรับการรองขอการอนุญาตดังกลาว

ขอเสนอนี้มีผลเปนเวลาสามปหลังจากการซื้อผลิตภัณฑตามขอมู ลที่ปรากฏในใบเสร็จรับเงิน ในการรับซอรสโคด โปรดสงคำขอเปนภาษาอังกฤษไปที่ . .

**[open.source@tpv-tech.com](mailto:open.source@tpv-tech.com)**

หรือโปรดสแกนรหัส QR ด้านล่างเพื่ออ่านเอกสาร READ ME แบบออนไลน

## 17.3 **ประกาศ**

คุณสามารถรับประกาศเกี่ยวกับซอฟตแวรทีวีใหมที่มีใหดาวนโหล ดหรือซอฟตแวรอื่นๆ ที่เกี่ยวของกับปญหา

ในการอ่านประกาศเหล่านี้

- **1** กด เลือก **การตั้งคาทั้งหมด** แลวกด **OK**
- **2** เลือก **อัพเดตซอฟตแวร** > **ประกาศ** แลวกด **OK**
- **3** หากมีประกาศ คุณสามารถอานได
- หรือเลือกประกาศตัวใดตัวหนึ่งที่มี
- **4** กด (ซาย) ซ้ำๆ หากจำเปน เพื่อปดเมนู

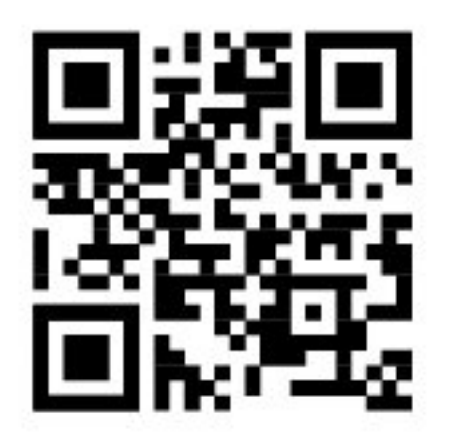

<span id="page-40-3"></span><span id="page-40-2"></span>17.2 **การอนุญาตใหใชสิทธิโอเพน ซอรส**

## <span id="page-41-0"></span>**ดัชนี**

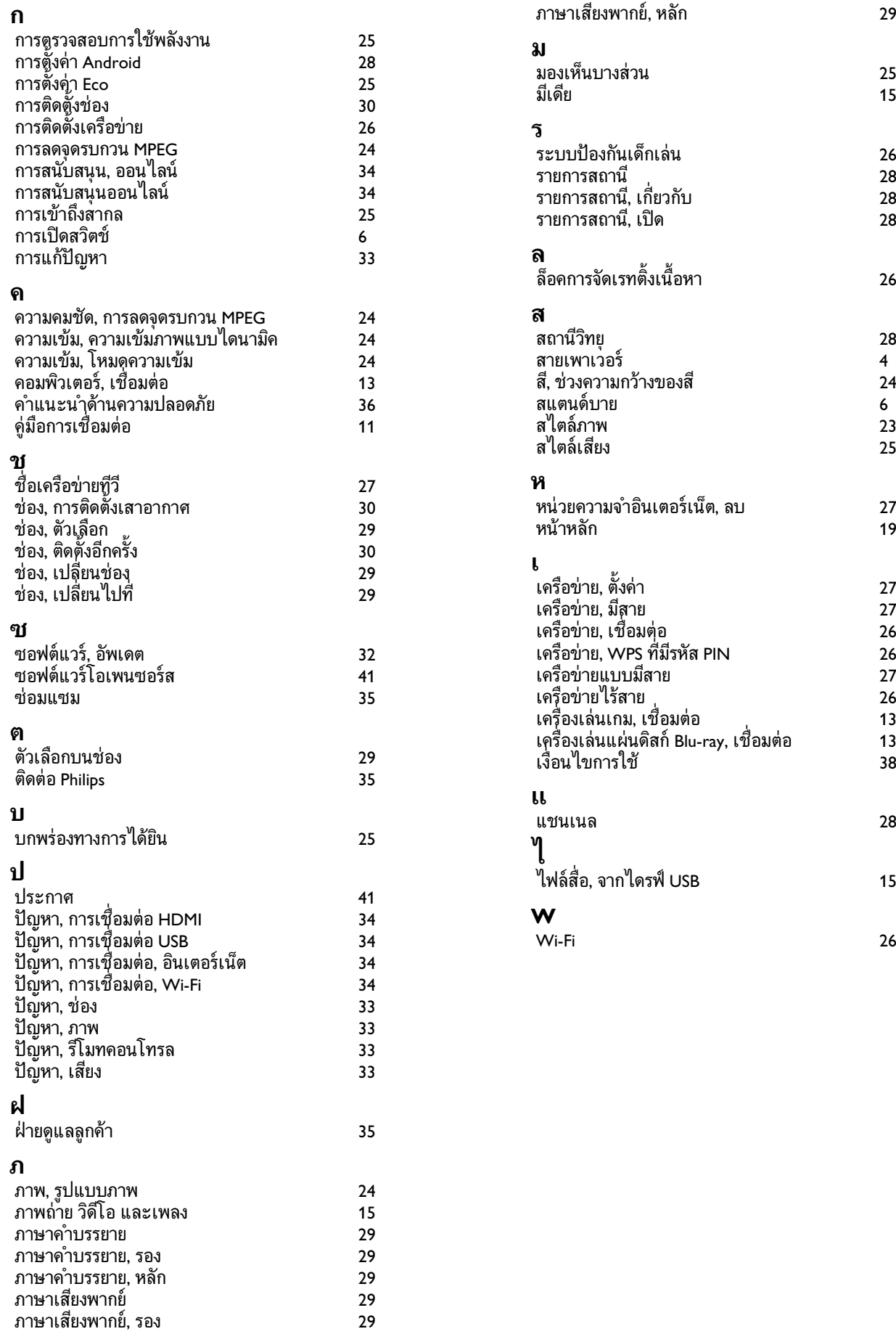

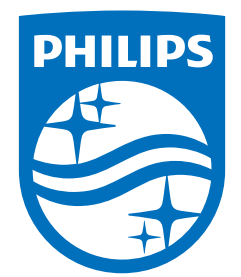

All registered and unregistered trademarks are property of their respective owners.

Specifications are subject to change without notice.

Philips and the Philips' shield emblem are trademarks of Koninklijke Philips N.V. and are used under license from Koninklijke Philips N.V.

This product has been manufactured by and is sold under the responsibility of Top Victory Investments Ltd. (or one of its related affiliates), and Top Victory Investments Ltd. (or one of its related affiliates), is the warrantor in relation to this product. 2021© TOP Victory Investments Ltd.

All rights reserved.